# Handleiding UBO-register trusts

# Inhoudsopgave

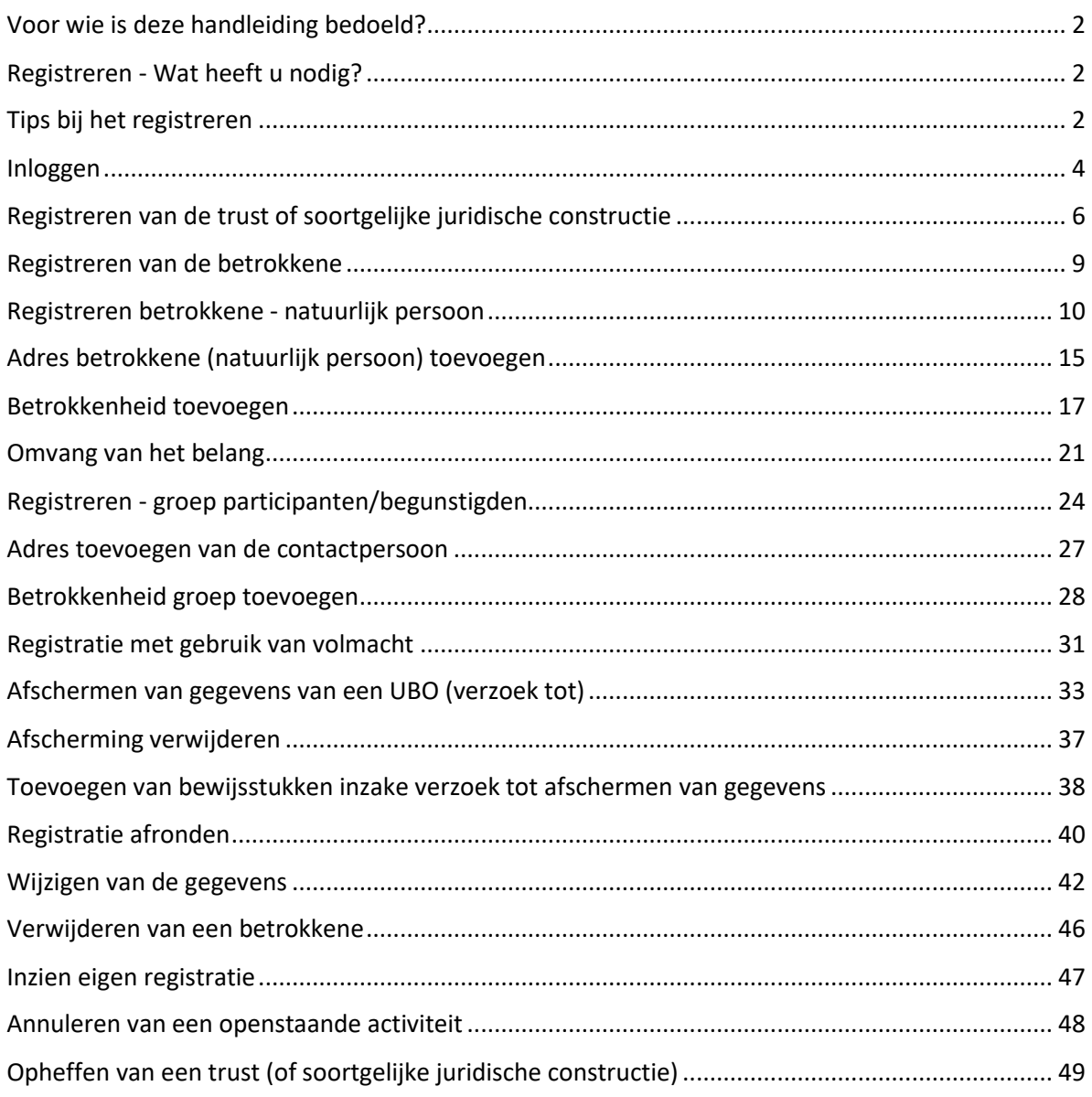

## <span id="page-1-0"></span>Voor wie is deze handleiding bedoeld?

Deze handleiding is bedoeld voor degene die de registratie gaat uitvoeren van de trust/FGR en haar UBO's. Voor een trust zal dit de trustee zijn. Voor een FGR zal dit iemand zijn met een vergelijkbare rol als de trustee in een trust. Dit kan de juridische eigenaar zijn of de beheerder. Dit is aan de FGR om zelf vast te stellen.

Bij zowel een trust als een FGR kan een gevolmachtigde de registratie *uitvoeren*.

Als volmachtgever blijft de trustee of juridische eigenaar of beheerder *verantwoordelijk* voor de registratie.

Voor meer informatie over het registreren met een volmacht verwijzen wij u naar bladzijde 31 en de website www.uboregistertrusts.nl.

## <span id="page-1-1"></span>Registreren - Wat heeft u nodig?

U heeft het volgende nodig als u uw trust of soortgelijke juridische constructie en de UBO's hiervan wilt registreren:

- Uw DigiD inloggegevens
- Uw ID-bewijs
- Persoons- en adresgegevens, Burgerservicenummers, e-mailadressen van de UBO's en ook scans/kopieën van de ID-bewijzen van deze personen
- Het trust document, oprichtingsakte, overeenkomst of ander relevant document
- Ingeval een verzoek tot het afschermen van gegevens wordt gedaan op grond van onder curatele stelling, onder bewindvoering of handelingsonbekwaamheid, afschriften (van de rechtbank) waar dit uit blijkt.

# <span id="page-1-2"></span>Tips bij het registreren

Wij raden u aan om rekening te houden met het volgende:

- Om geen gegevens verloren te laten gaan raden wij u aan om tussentijds uw invoer op te slaan door regelmatig op 'Opslaan' te klikken.
- Sluit andere applicaties/websites wanneer u de registratie start. Het UBO-register trusts heeft nogal wat werkgeheugen nodig om goed te kunnen functioneren op uw computer en de registratie soepel te laten verlopen.
- Zorg ervoor dat er een plaatsvervangende trustee is die wijzigingen kan aanbrengen in het UBO-register trusts. In geval van langdurige afwezigheid, overlijden of andere omstandigheden waardoor de 'hoofd trustee' geen wijzigingen kan doen in het UBO-register trusts, is het belangrijk dat er een vervanger is die dit ook kan doen.

Onderstaande browsers worden aangeraden bij het gebruik van het UBO-register trusts.

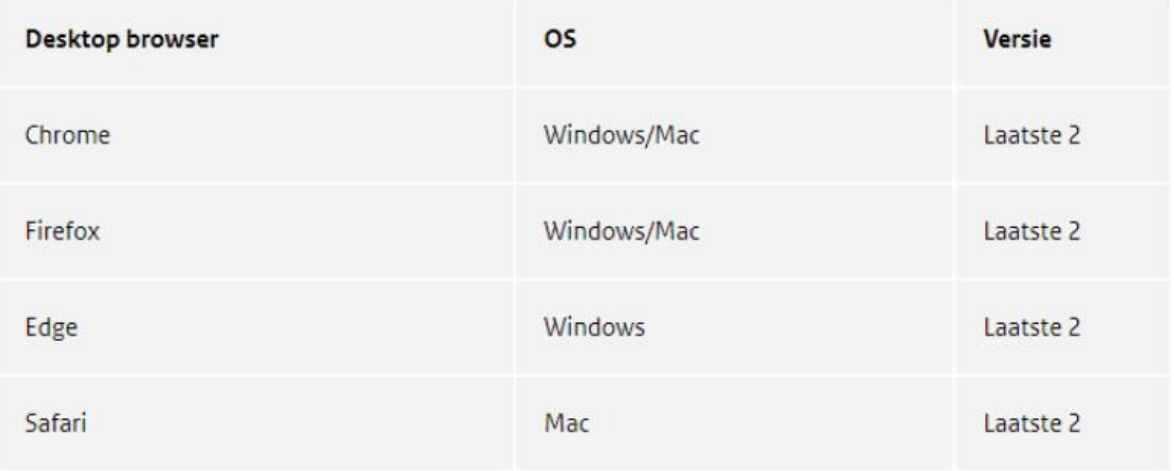

## <span id="page-3-0"></span>Inloggen

Op de homepagina van [www.uboregistertrusts.nl](http://www.uboregistertrusts.nl/) ziet u linksboven op de foto '**Direct naar:**' staan, kies voor '**Inloggen**'.

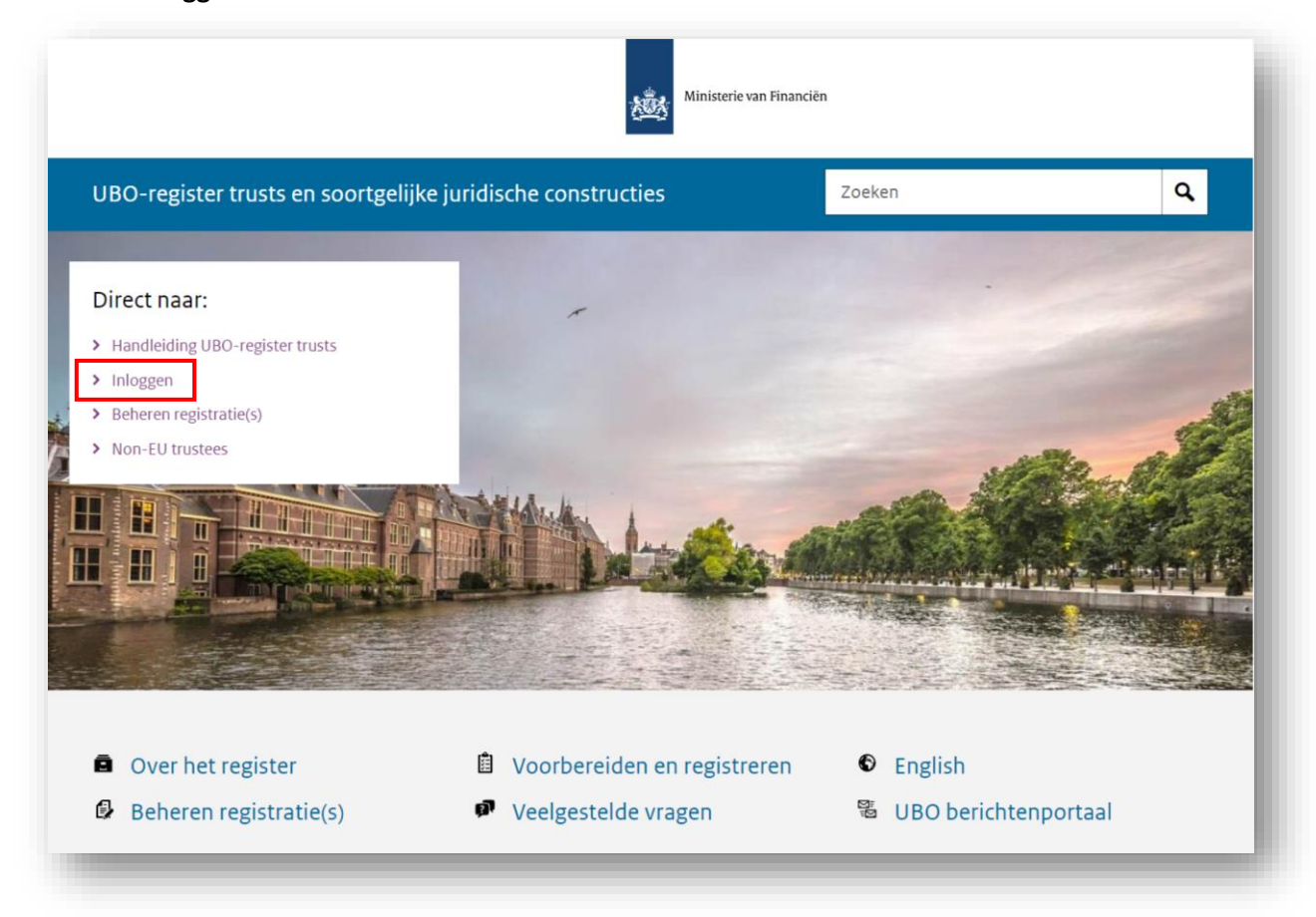

U komt op de pagina waar u kunt inloggen en ziet het volgende:

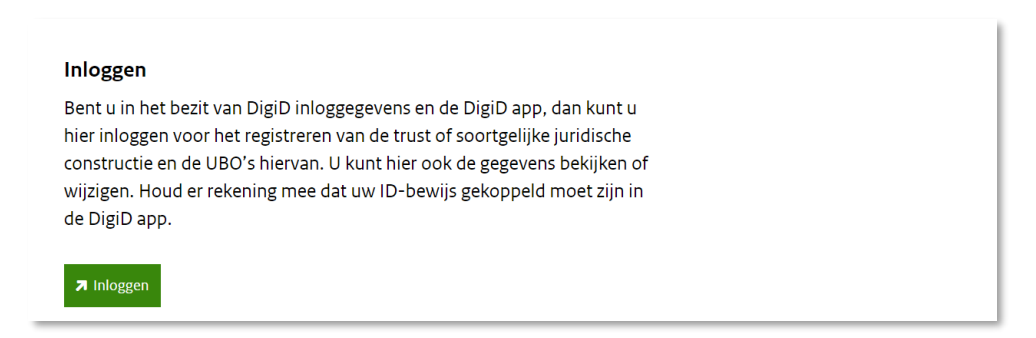

Klik op de '**Inloggen**'-knop.

#### U komt op de inlogpagina van DigiD:

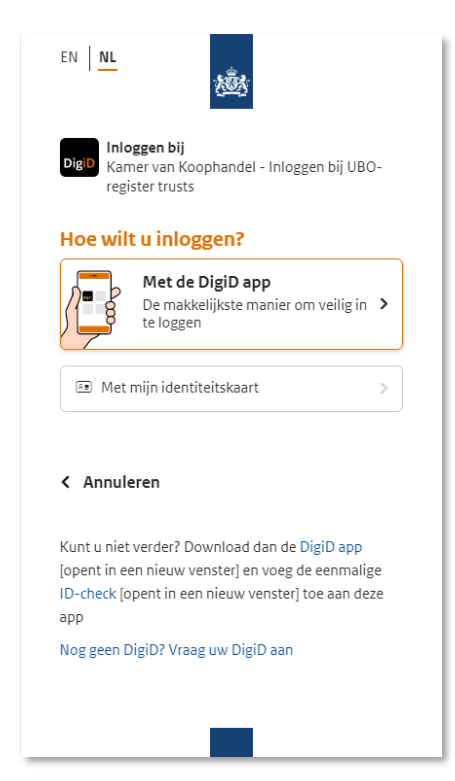

U kunt nu inloggen met uw DigiD inloggegevens.

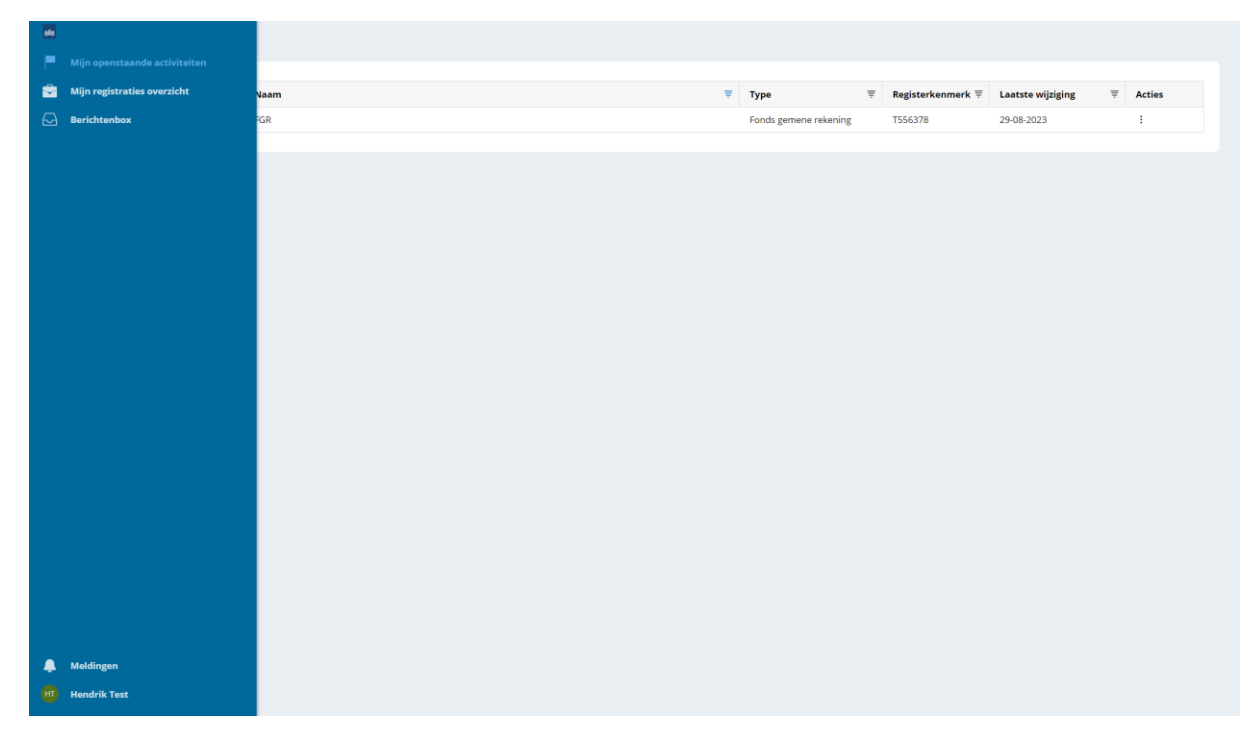

Als u bent ingelogd met uw DigiD, ziet u het volgende scherm:

U kunt nu de trust of soortgelijke juridische constructie registreren.

## <span id="page-5-0"></span>Registreren van de trust of soortgelijke juridische constructie

Klik links in het menu op '**Mijn registraties overzicht**'.

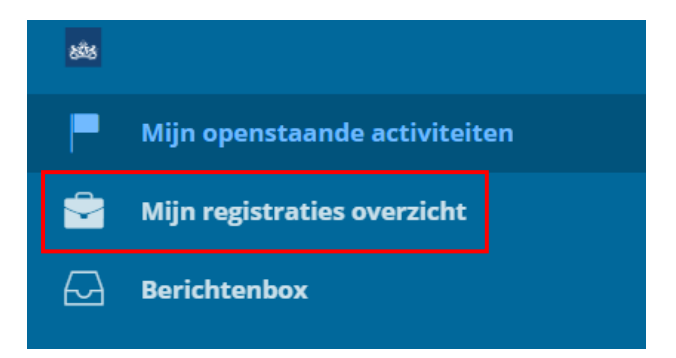

#### U ziet het volgende scherm:

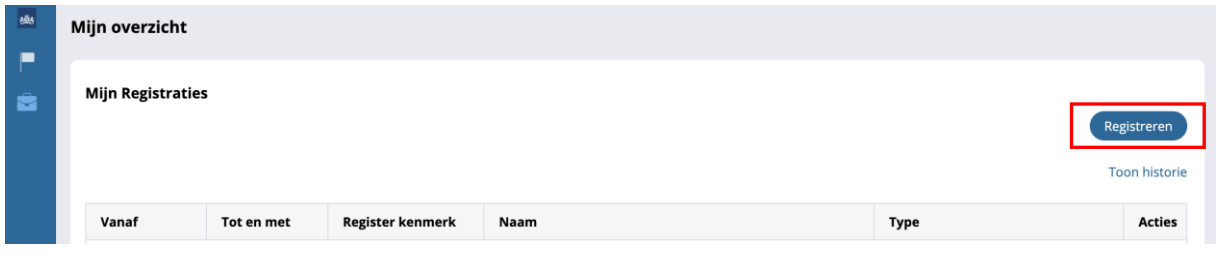

Klik op '**Registreren**'. U ziet dan het volgende scherm:

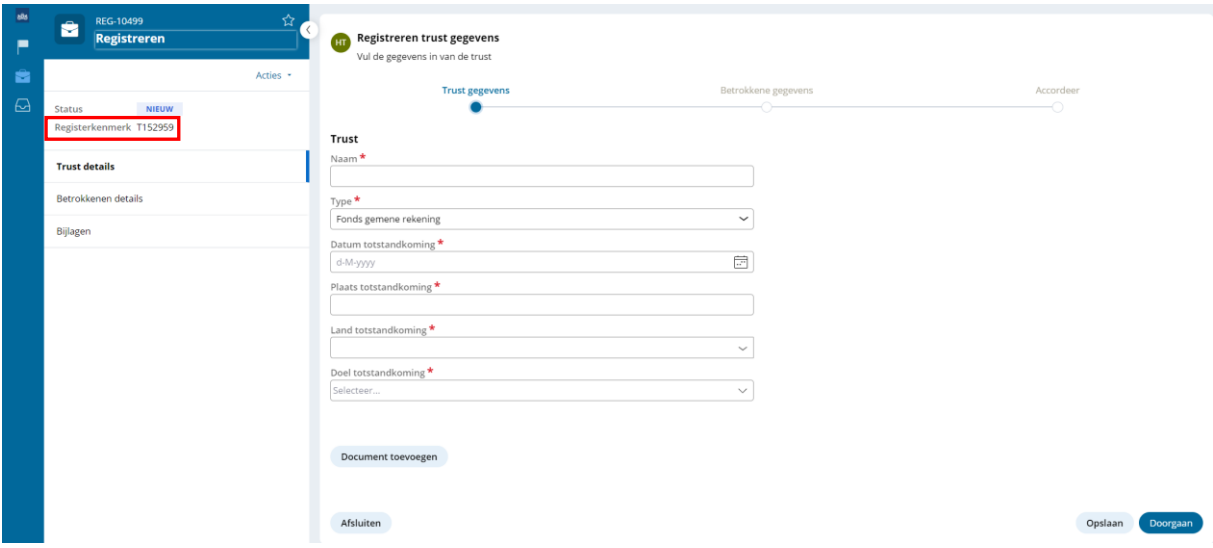

Bij het starten van een nieuwe registratie wordt een Registerkenmerk toegewezen (Txxxxxx).

Bij het stellen van hulpvragen (bijvoorbeeld via het contactformulier op de website) kan om dit registerkenmerk worden gevraagd.

Vul hier de gegevens in van de trust of soortgelijke juridische constructie. (U kunt bij '**Doel totstandkoming***'* meerdere opties kiezen).

Let op: controleer bij het registreren of de gegevens bij 'type' en 'datum totstandkoming' correct zijn. Deze gegevens kunnen op een later moment **niet** aangepast worden.

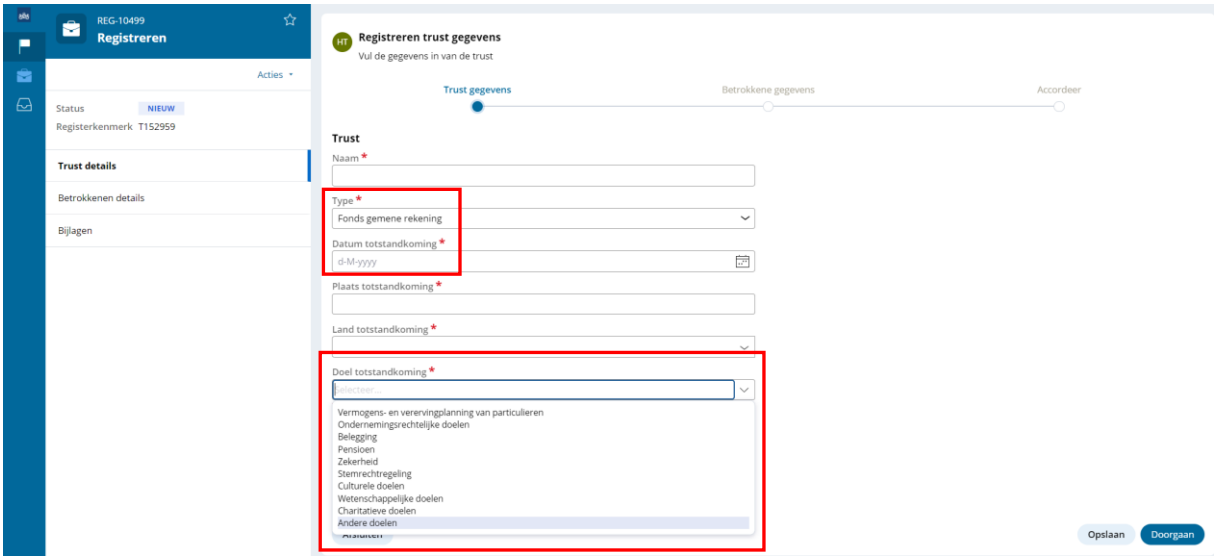

Heeft u alle gegevens ingevuld? Klik dan op '**Document toevoegen**'. Er verschijnt een pop-up:

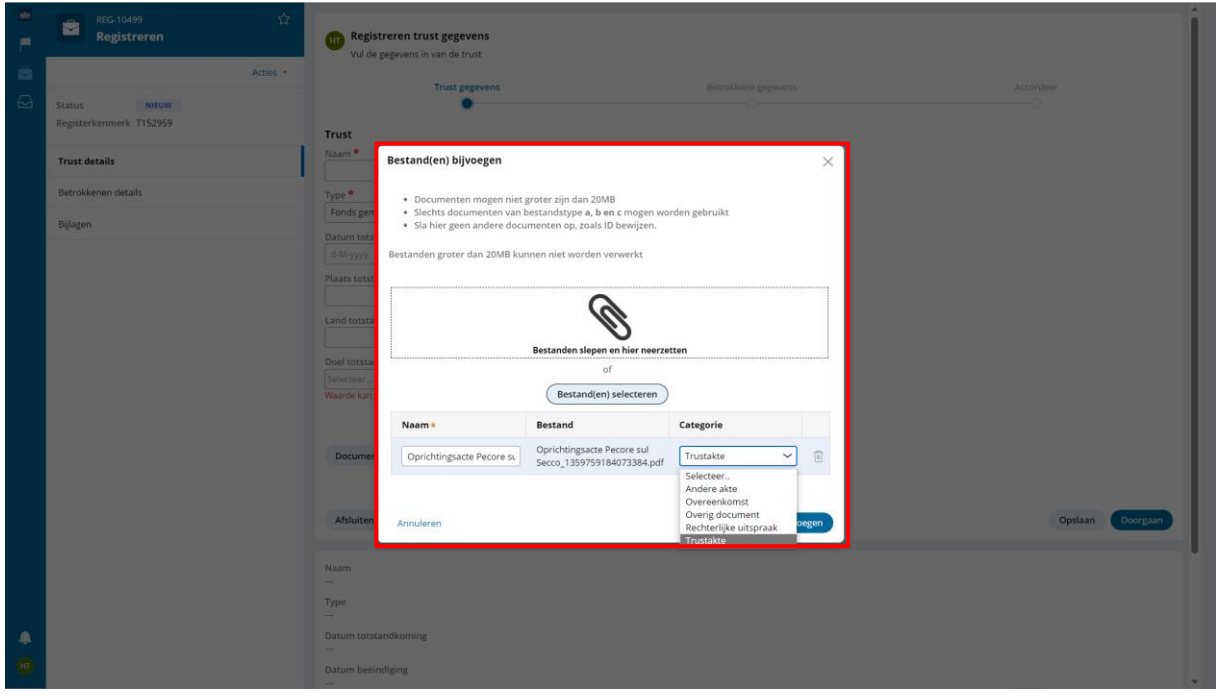

Upload de gevraagde bestanden zoals bijvoorbeeld een trustdocument, overeenkomst of andere akte (max 20MB per document).

U kunt de naam van het bestand wijzigen als u dat wilt.

Let u hierbij op dat de bestandsnaam maximaal 55 karakters lang is.

Bestanden in PDF, JPG en JPEG-format worden ondersteund.

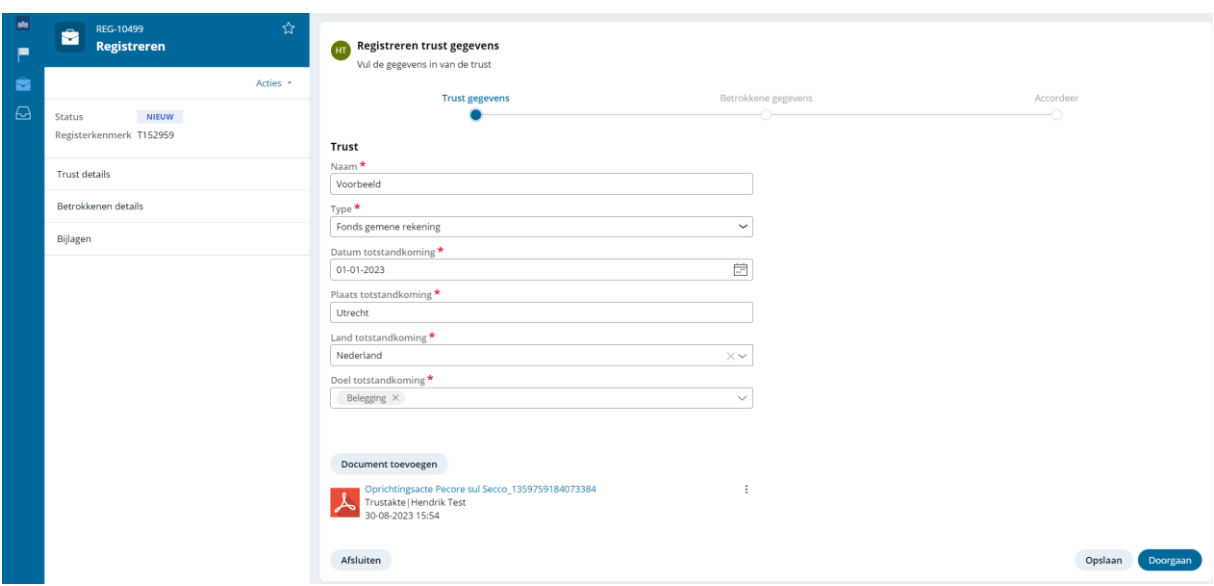

Wanneer u de relevante documenten heeft toegevoegd ziet u het volgende scherm:

Om verder te gaan, klikt u op 'Doorgaan'.

Als u op 'Opslaan' klikt, slaat u uw registratie op. **Uw registratie is nog niet afgerond**.

Als u op 'Afsluiten' klikt, bewaart en sluit u uw huidige registratie. Uw registratie is dan ook nog niet afgerond. U ziet dan het volgende scherm. Het is mogelijk om de registratie op een later moment af te ronden.

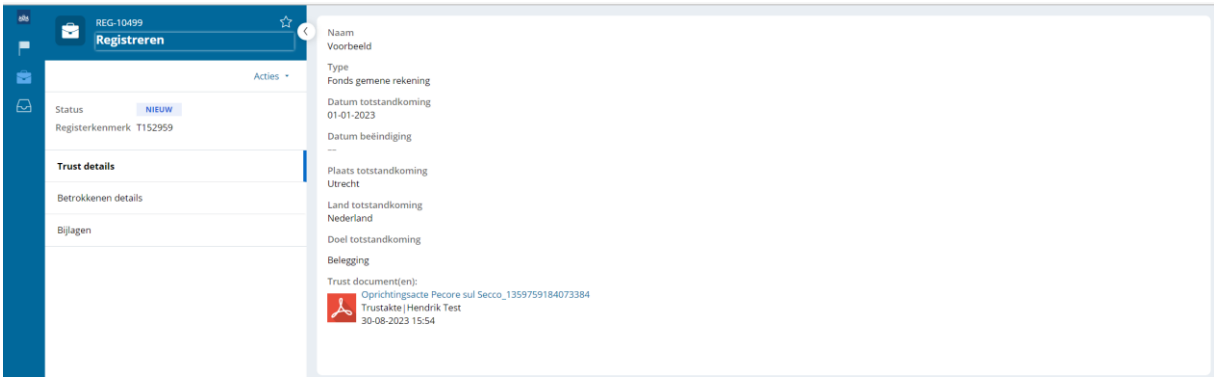

## <span id="page-8-0"></span>Registreren van de betrokkene

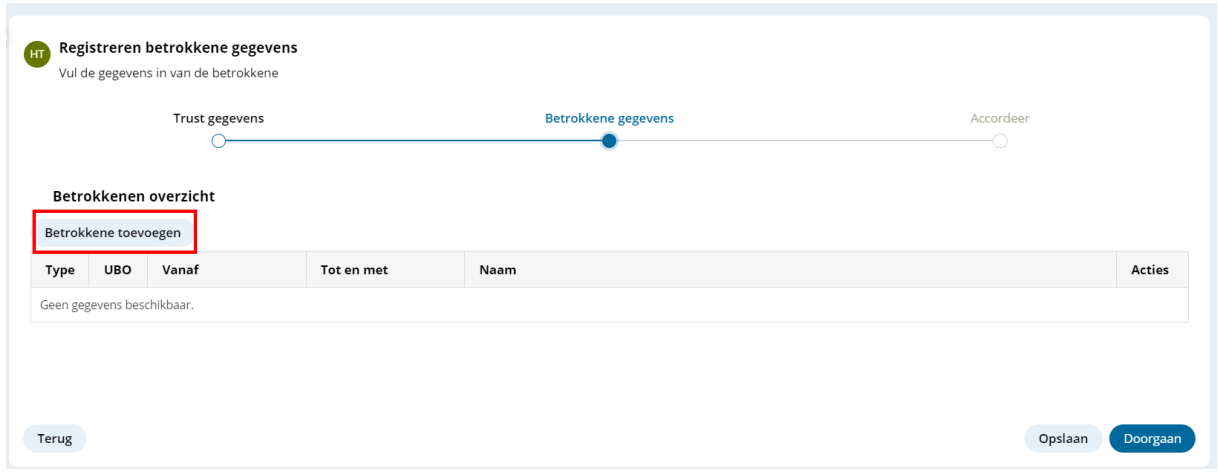

Heeft u alle gevraagde documenten toegevoegd, klik dan op '**Doorgaan**'. U ziet het volgende scherm:

U komt in het 'Betrokkenen overzicht' en ziet een overzicht van alle betrokkenen. Als u voor het eerst start met registreren is het overzicht nog leeg.

Voeg in elk geval alle UBO's toe als betrokkene. Klik op '**Betrokkene toevoegen**'.

Let op: Wanneer er in de handleiding wordt gesproken over 'betrokkene' dan wordt bedoeld: een UBO en/of een gevolmachtigde.

Daarna selecteert u eerst '**Soort betrokkene**', dit kan een 'natuurlijk persoon' of een 'groep participanten' zijn. De groep participanten zijn de *begunstigden* van de trust of soortgelijke juridische constructie.

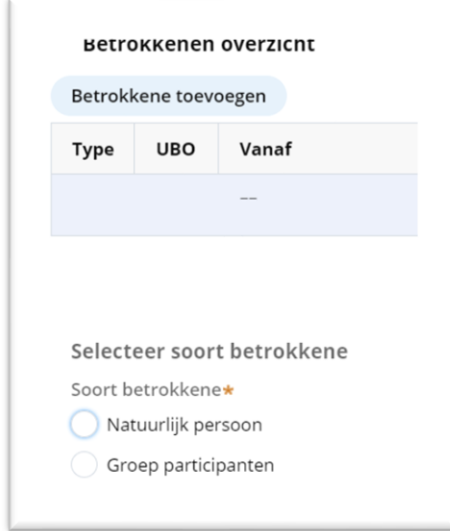

De volgorde van het opvoeren van de betrokkenen maakt niet uit, wel moet er altijd een trustee (bij een trust) of juridisch eigenaar (bij een FGR) worden opgevoerd, voordat het opvoeren van betrokkenen kan worden afgerond.

Wij adviseren u om eerst de trustee/juridisch eigenaar te registreren.

## <span id="page-9-0"></span>Registreren betrokkene - natuurlijk persoon

Na het selecteren van een *natuurlijk persoon* vult u eerst een datum in. Dit is de datum vanaf wanneer de persoon betrokkene is*.* 

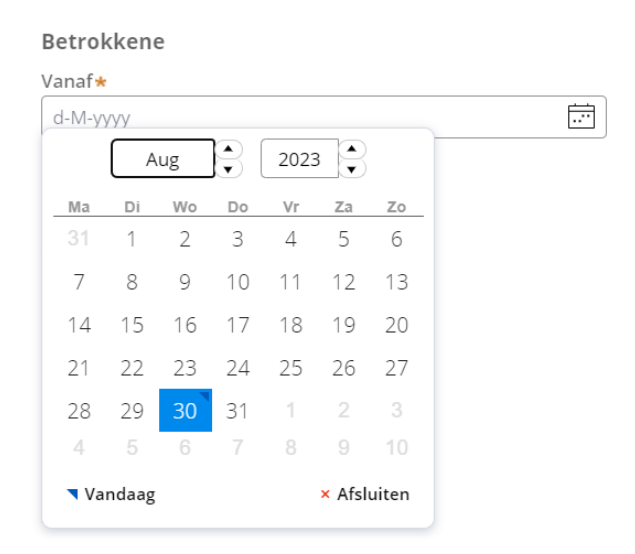

Na het invullen van de datum verschijnt het volgende scherm. Vul de gegevens in van de betrokkene in de trust of soortgelijke juridische constructie. Velden met een **\*** zijn verplicht.

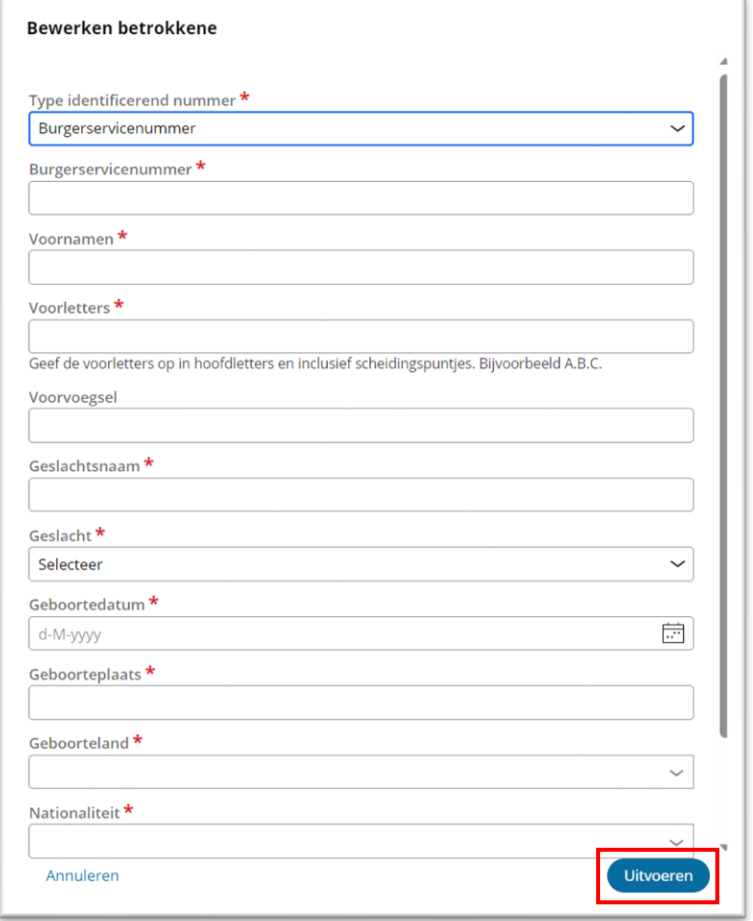

Controleer nogmaals of het e-mailadres van de betrokkene klopt, wij sturen hier de bevestiging van de registratie naartoe.

*Let op: op dit moment ontvangen personen in de rol van gevolmachtigde ook een bevestiging van registratie als gevolmachtigde, u kunt deze als niet verzonden beschouwen. Gevolmachtigden zijn namelijk nooit UBO van de trust/FGR.*

Als u alle gevraagde gegevens heeft ingevoerd, klikt u op **'Uitvoeren'**.

Mocht u een typefout hebben gemaakt, dan kunt u met de 3 stippen <sup>1</sup> 'Bewerken' selecteren en de nodige correcties maken (zie onderstaande afbeelding). Selecteer in het 'Betrokkenen overzicht' dan eerst de betrokkene waar u correcties voor wilt aanbrengen.

Na het invullen van de persoonlijke gegevens van de betrokkene kunt u de identiteitsdocumenten van de betrokkene toevoegen. Klik op '**Identiteitsdocument toevoegen**'.

**LET OP:** u kunt alleen Nederlandse paspoorten, buitenlandse paspoorten, Nederlandse en EER identiteitskaarten uploaden. Rijbewijzen worden niet geaccepteerd.

Raadpleeg de 'instructie uploaden identiteitsbewijs UBO-register trusts' voor meer uitleg hierover. U vindt de instructie op de website onder 'Documenten' (onderaan elke pagina op de website).

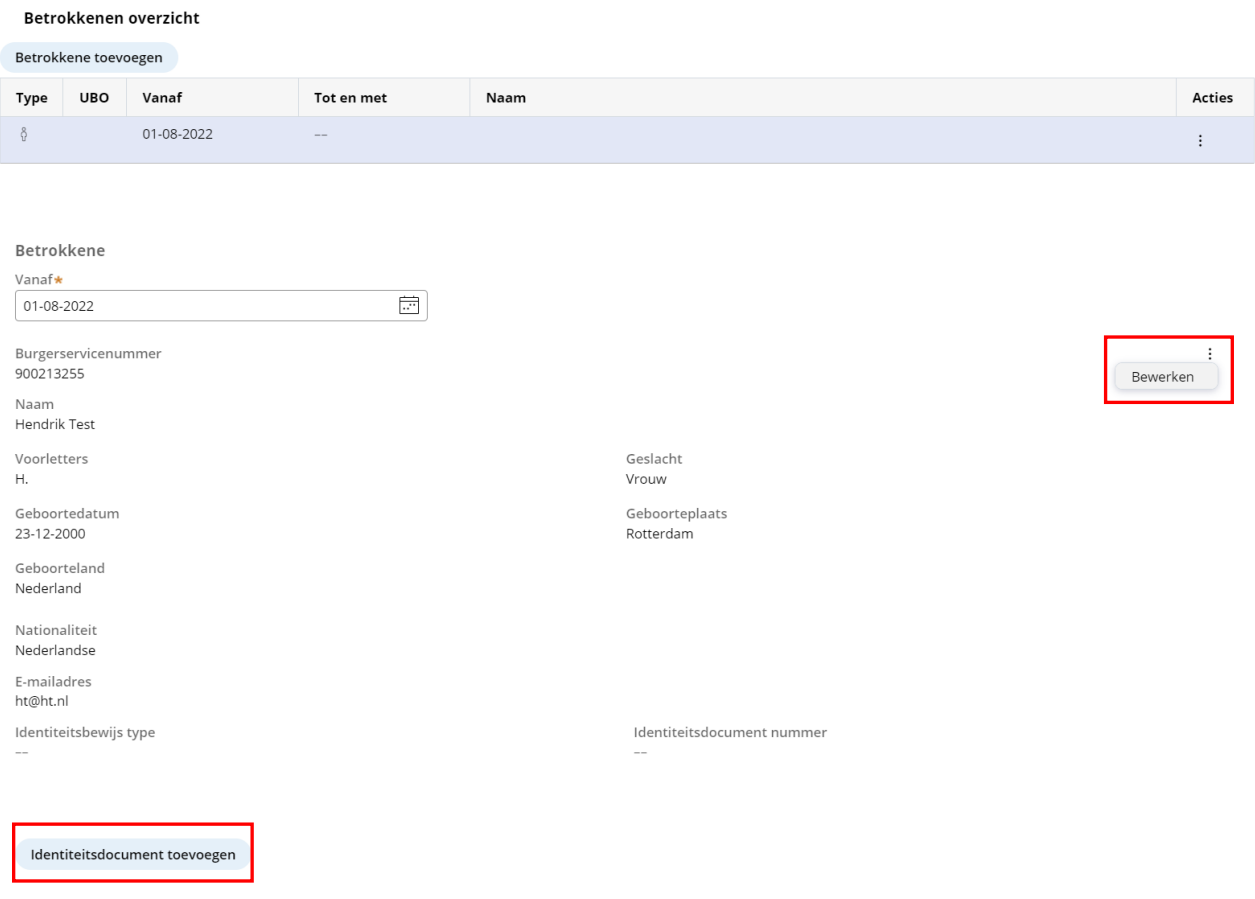

Als u op 'Identiteitsdocument toevoegen' heeft geklikt, ziet u het volgende scherm:

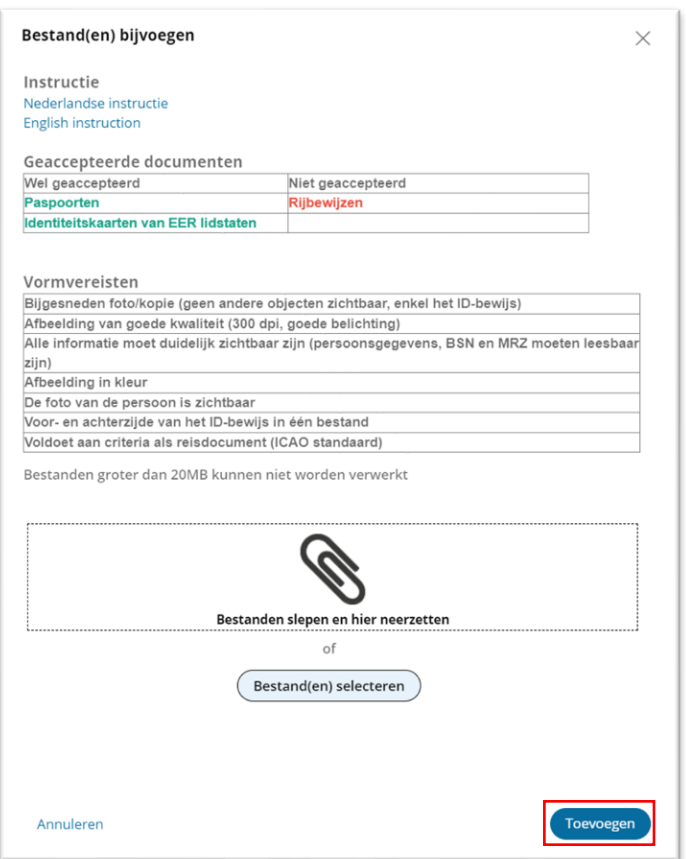

Selecteer de bestanden die u wilt uploaden en kies dan voor **'Toevoegen'**.

U kunt hier ook eventueel de naam van de documenten aanpassen.

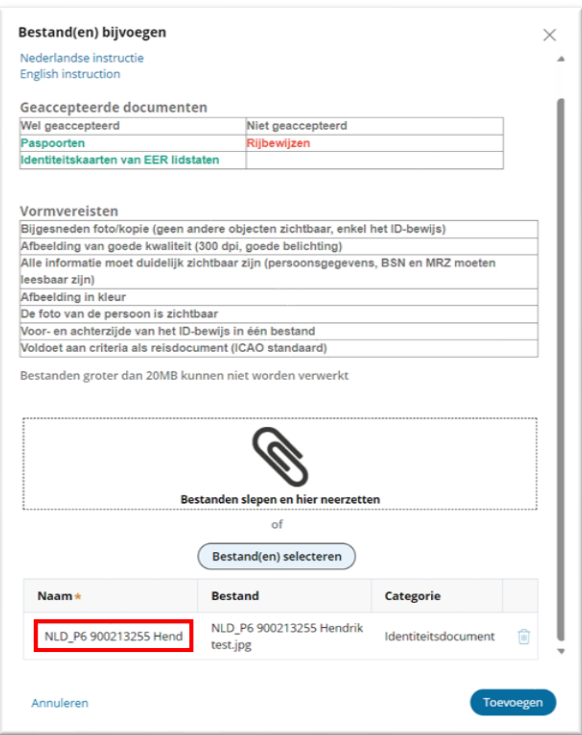

Als het identiteitsdocument geverifieerd is, dan krijgt u een vinkje  $\checkmark$  te zien.

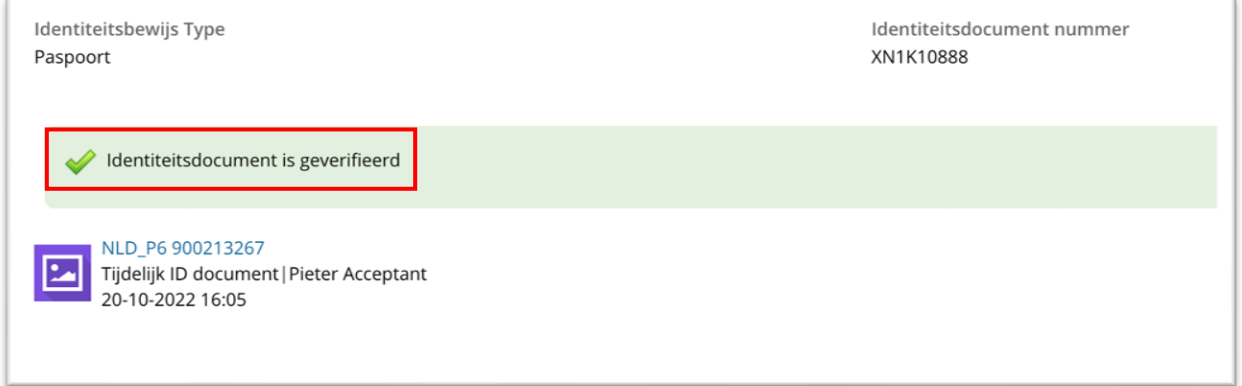

Mocht er een kruis verschijnen, dan is de upload mislukt. Dit kan worden veroorzaakt door het gebruikte type identiteitsdocument (alleen Nederlandse/internationale paspoorten en Nederlandse en EER identiteitskaarten zijn toegestaan), de kwaliteit van de scan of dat de gegevens van het document niet overeenkomen met die van de betrokkene. Raadpleeg op de website de 'instructie uploaden identiteitsbewijs UBO-register trusts', voor meer details (te vinden onder Documenten).

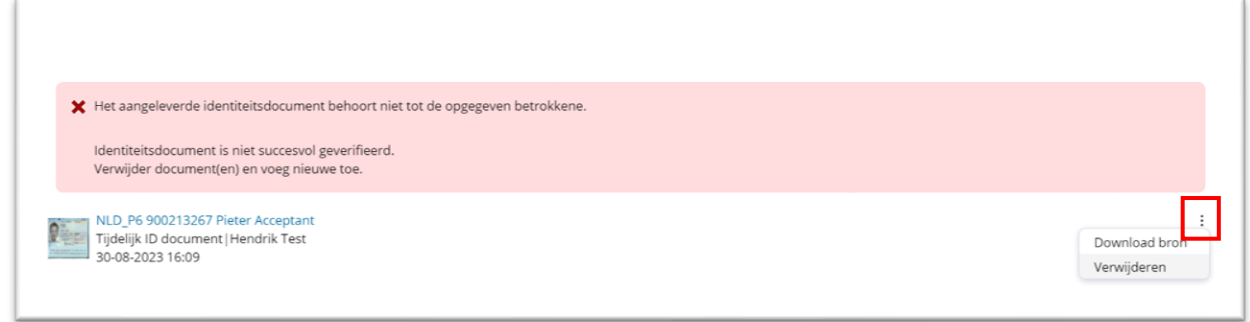

Als u een nieuw document wilt uploaden, verwijder dan eerst het oude document.

U kunt het oude document verwijderen door op de 3 stippen rechts onder de melding te klikken en te kiezen voor '**Verwijderen**'.

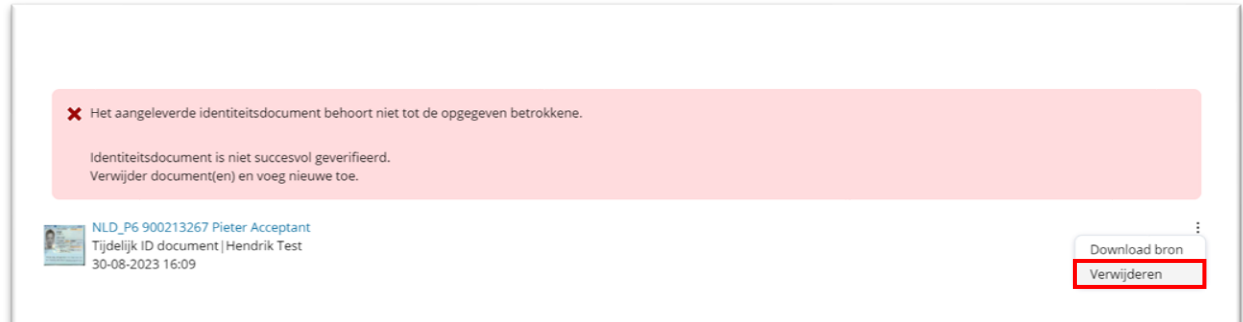

Heeft u het oude document verwijderd, dan kunt u nu weer een nieuw (correct) document uploaden.

## <span id="page-14-0"></span>Adres betrokkene (natuurlijk persoon) toevoegen

Na het invoeren van de persoonlijke gegevens en het uploaden van het ID document van de betrokkene, moet het adres van de betrokkene geregistreerd worden. Klik op '**Adres toevoegen**'.

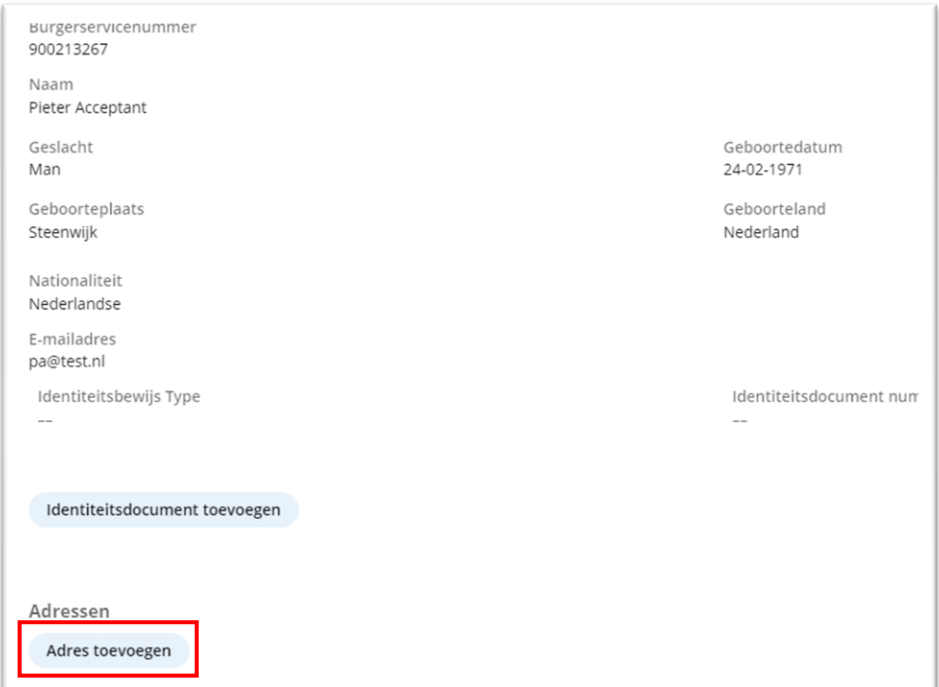

#### U ziet het volgende scherm:

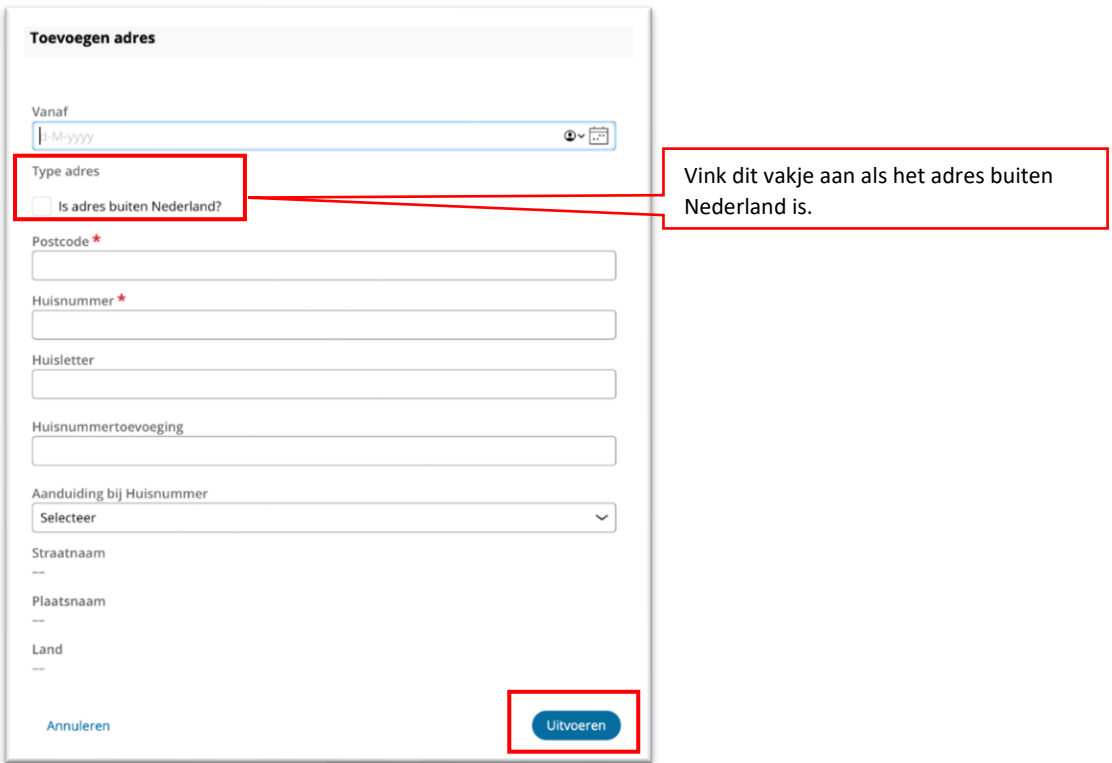

Vul de postcode en het huisnummer in. De straatnaam en plaatsnaam worden automatisch aangevuld. **Controleer nogmaals of het adres van de betrokkene juist is**. Er wordt namelijk een bevestigingsbrief naar dit adres verzonden als deze niet elektronisch kan worden afgeleverd (via MijnOverheid Berichtenbox of het opgegeven emailadres van de betrokkene). Het is dus ook belangrijk dat het opgegeven emailadres van de betrokkene correct wordt doorgegeven.

Houd er rekening mee dat u geen datum in de toekomst kunt invullen.

#### **Let op:**

Brievenpost wordt in Dubai, Verenigde Arabische Emiraten niet afgeleverd op het huisadres.

Het is noodzakelijk om aanvullend op het woonadres van de betrokkene ook een postbusnummer te registreren. Dit kan door gebruik te maken van de 'postcode' regel.

Bijvoorbeeld:

*A.M. Peters Emirate Hills, Street 1 Villa 2 PO BOX 12345 Dubai UAE - United Arab Emirates*

Als alle velden ingevuld zijn, klikt u op '**Uitvoeren**'.

Ook hier kunt u eventuele correcties aanbrengen met gebruik van de drie stippen Klik op de drie stippen en kies dan voor de optie '**bewerken**'.

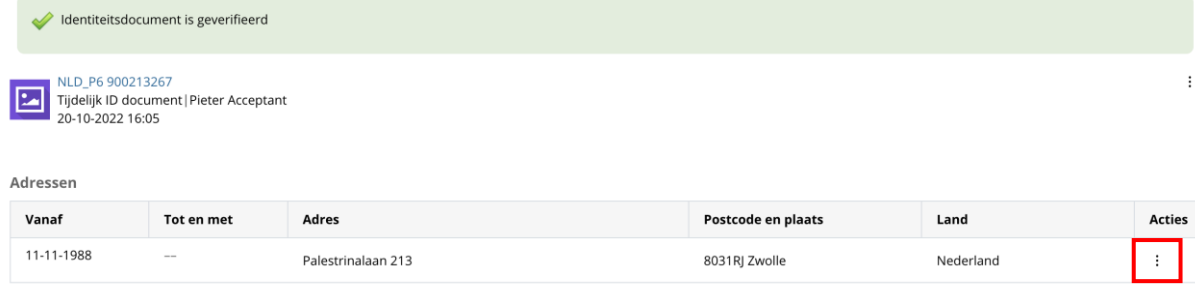

÷

# <span id="page-16-0"></span>Betrokkenheid toevoegen

Nadat de adresgegevens zijn toegevoegd, is het nodig om de betrokkenheid van de betrokkene te registreren.

## Klik op '**Betrokkenheid toevoegen**'.

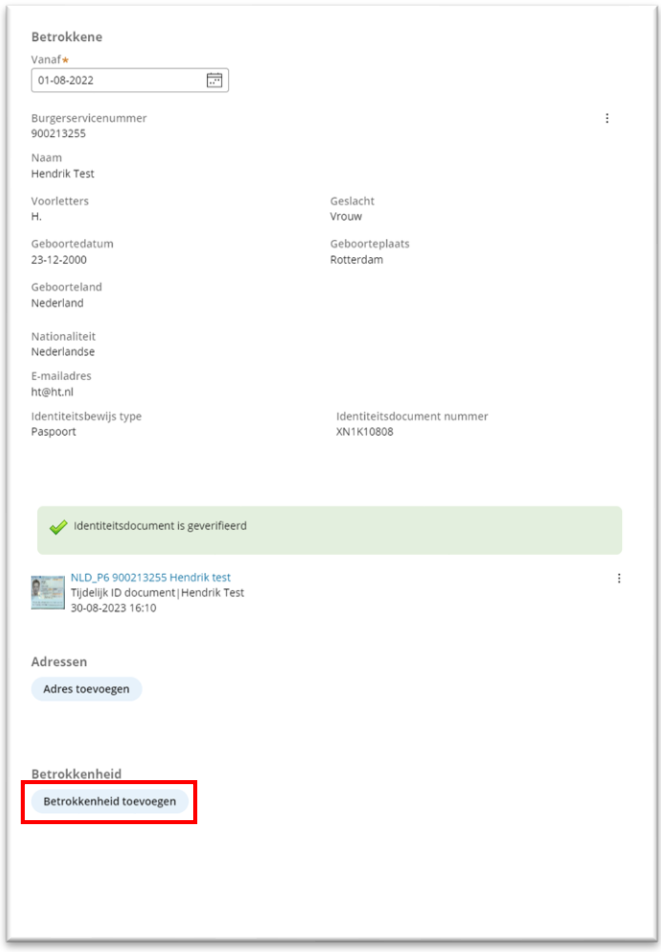

#### U ziet het volgende scherm:

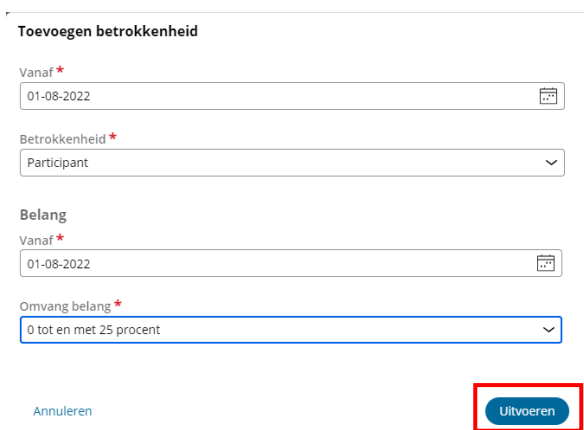

 $\bar{V}$ 

Vul de 'vanaf' datum in, dit is de datum vanaf wanneer de betrokkene bij de trust of soortgelijke juridische constructie is betrokken.

Kies daarna de betrokkenheid van de betrokkene door uit de opties in het pull down menu de betrokkenheid te kiezen en bevestig deze door op '**Uitvoeren**' te klikken.

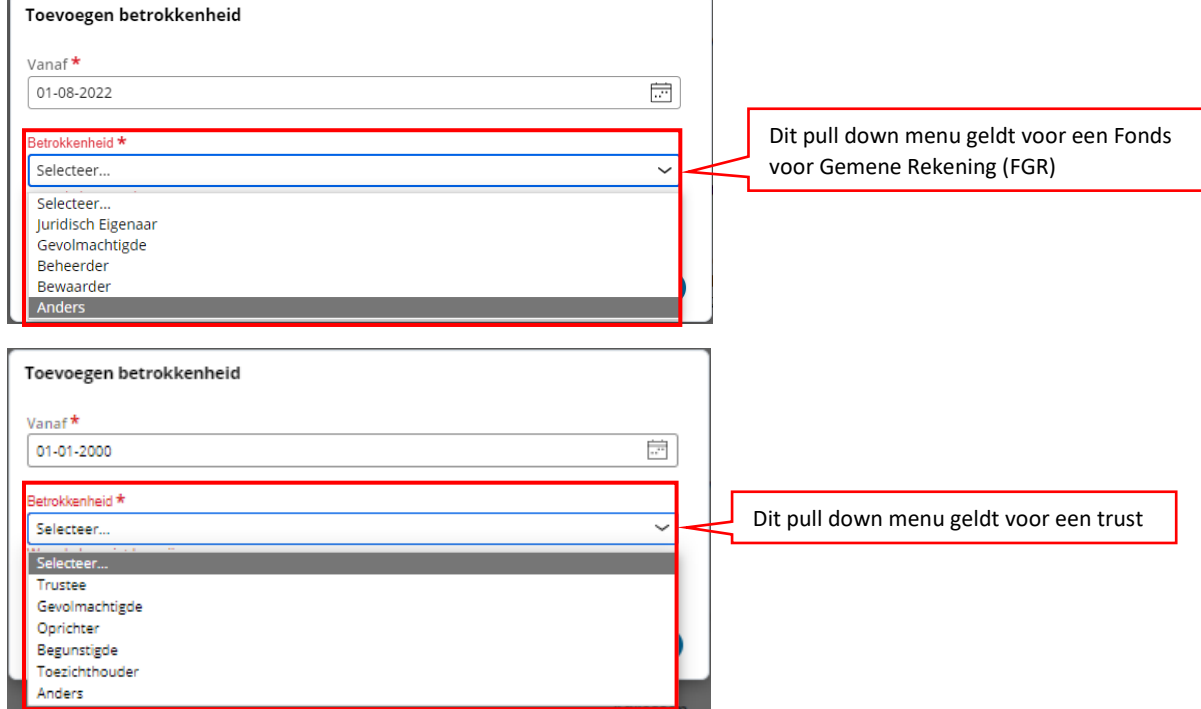

Voor een trust of soortgelijke juridische overeenkomst/structuur gelden andere keuzemenu's.

In het hoofdstuk 'Registratie met gebruik van volmacht' wordt toelichting gegeven over het registreren van een volmacht en de betrokkenheid van een gevolmachtigde.

Let op: een gevolmachtigde is *geen* UBO. Alle andere betrokkenen zijn wel UBO.

#### **Registreren entiteit/rechtspersoon als participant (begunstigde)**

In de situatie dat een entiteit/rechtspersoon een participant (begunstigde) is van een trust/FGR en die entiteit hoger leidinggevend personeel als UBO heeft geregistreerd in het UBO register voor vennootschappen en andere juridische entiteiten (ook bekend als pseudo UBO), dan dient u deze UBO als natuurlijk persoon te registreren met de volgende twee vormen van betrokkenheid:

1) Met betrokkenheid 'participant' en met belang '0 % - 25%'

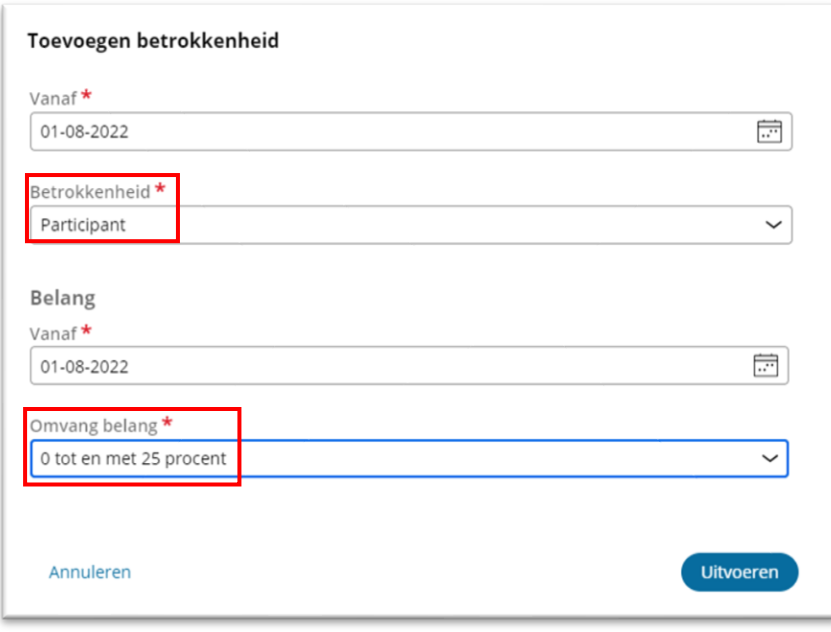

2) Met betrokkenheid 'Anders' met omschrijving 'hoger leidinggevend personeel van een entiteit die participant is'.

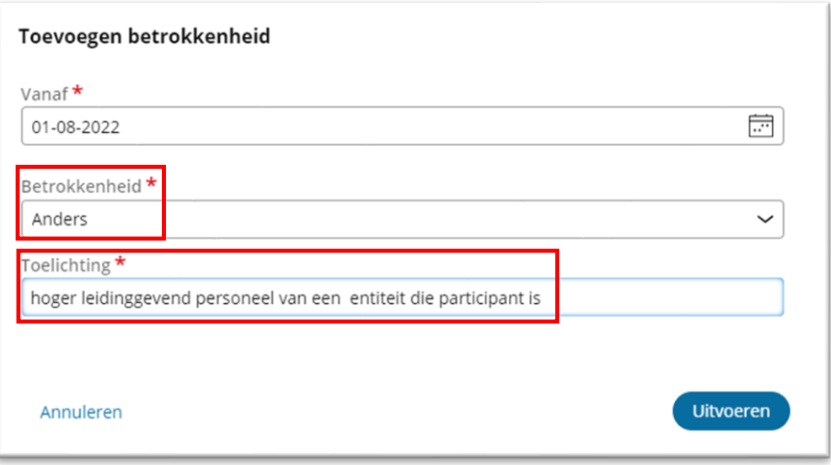

## Klik op '**Uitvoeren**'. U ziet dan de volgende tabel:

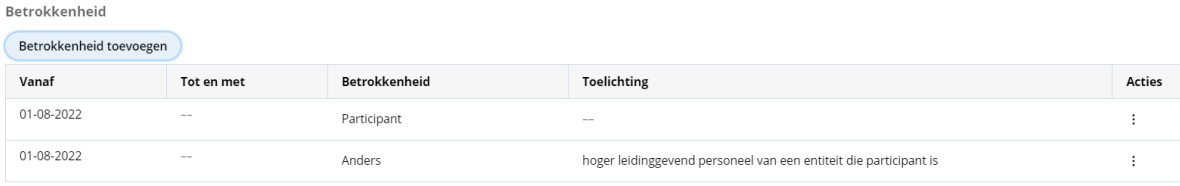

#### **Let op:**

Als een UBO meer dan één vorm van betrokkenheid heeft, kunnen hier meerdere opties worden geselecteerd. Het is niet nodig om een UBO opnieuw te registreren als de UBO meer dan één vorm van betrokkenheid heeft.

Om een vorm van betrokkenheid toe te voegen:

1) Bevestig de eerste vorm van betrokkenheid (klik op '**Uitvoeren**');

2) Selecteer de(zelfde) UBO in het Betrokkene overzicht;

3) Ga naar het scherm waarin de betrokkenheid kan worden geregistreerd en selecteer een tweede vorm van betrokkenheid.

Herhaal deze stappen indien meer vormen van betrokkenheid van toepassing zijn op dezelfde UBO.

# <span id="page-20-0"></span>Omvang van het belang

Als de UBO als participant of begunstigde betrokken is, moeten de gegevens over de omvang van het belang geregistreerd worden.

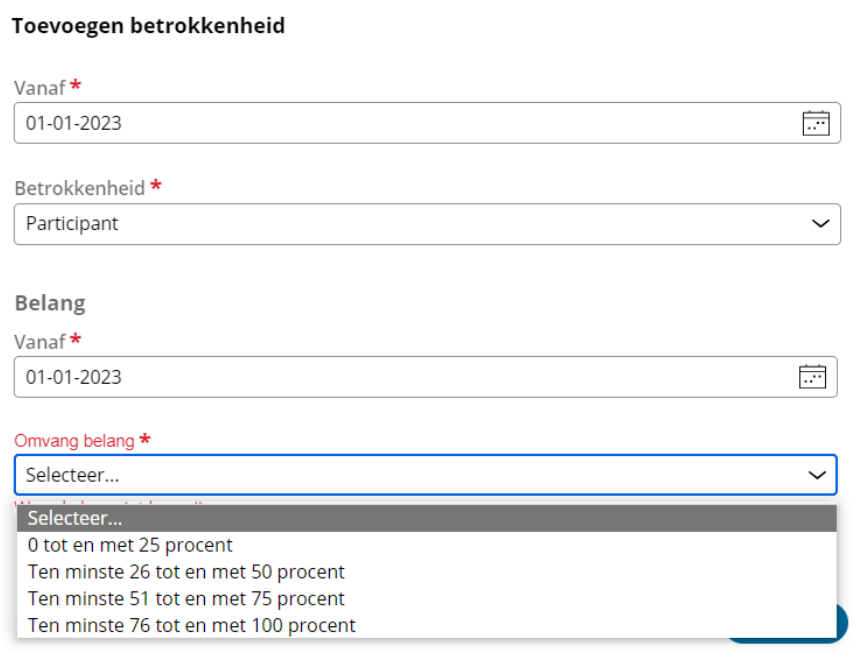

Vul in vanaf welke datum de omvang van het belang geldt, dat de UBO heeft in de trust of soortgelijke juridische constructie.

Selecteer '**Omvang belang**' en maak uw keuze. Er moet een keuze worden gemaakt uit de mogelijkheden die in het drop down menu worden gegeven. Er zijn 4 staffels waaruit gekozen kan worden (0% - 25%, 26% - 50%, 51% - 75%, 76% - 100%).

Na het invullen van bovenstaande klikt u op '**Uitvoeren**'.

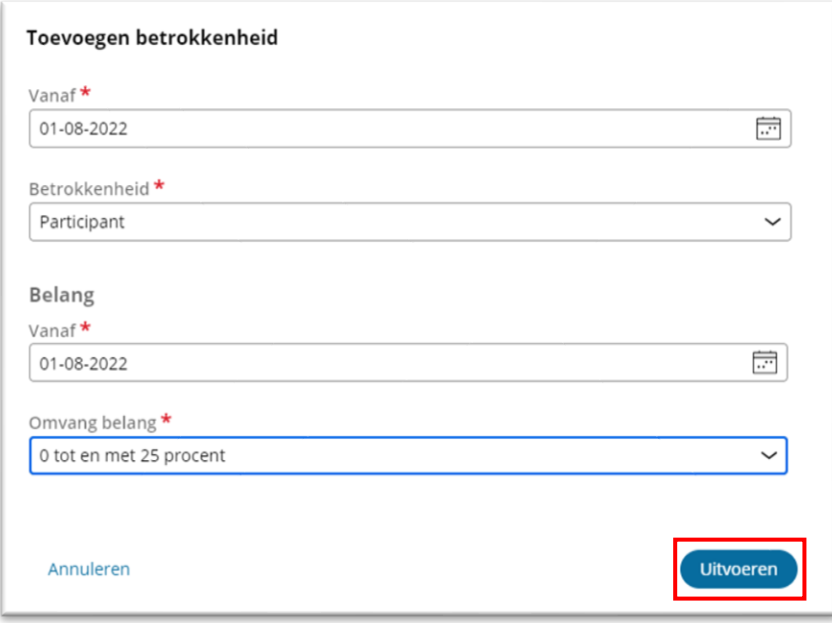

In de situatie dat een rechtspersoon een juridische eigenaar/beheerder is van een FGR/trust, dan dient de wettelijke vertegenwoordiger van die rechtspersoon geregistreerd te worden met de volgende 2 vormen van betrokkenheid:

1) Met de betrokkenheid 'juridische eigenaar' of 'beheerder' (afhankelijk van de situatie).

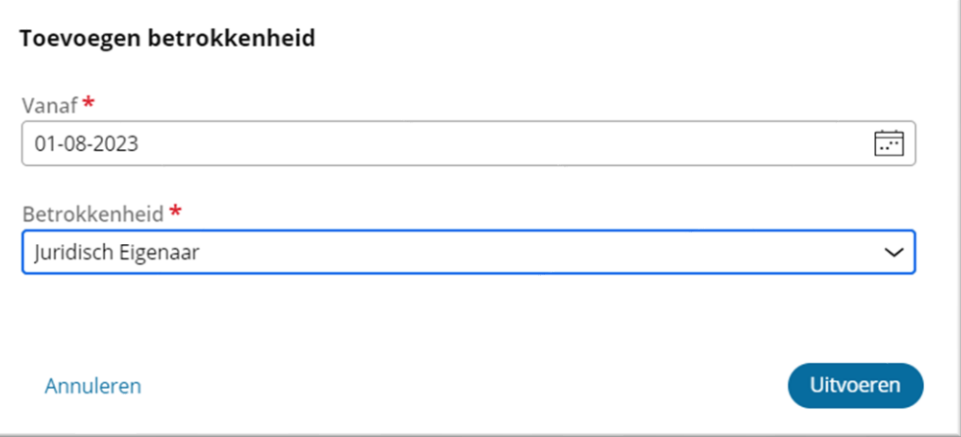

2) Met de betrokkenheid 'Anders' met omschrijving: wettelijke vertegenwoordiger van juridische entiteit X.

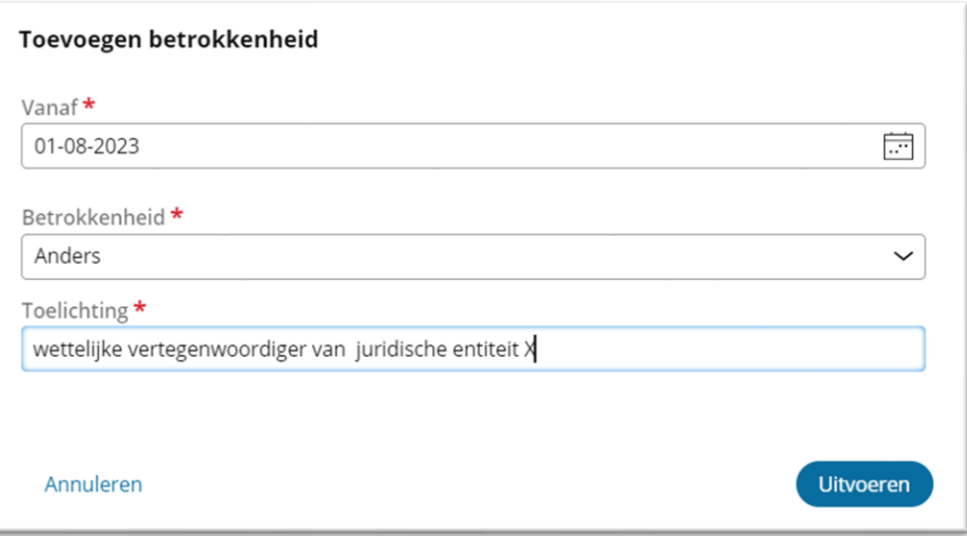

Wie wettelijk vertegenwoordigingsbevoegd is kan bijvoorbeeld volgen uit de statuten van de rechtspersoon en het Handelsregister.

Nadat u op '**Uitvoeren**' heeft geklikt, ziet u het volgende overzicht:

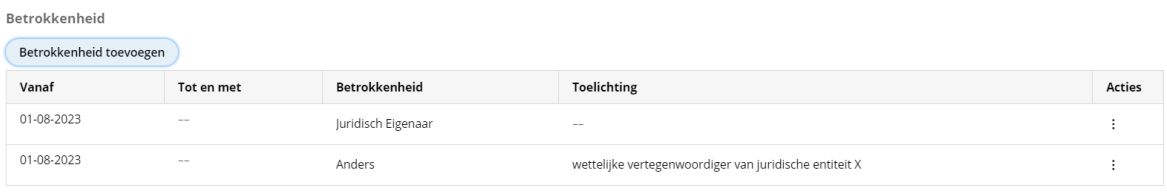

Klik op '**Doorgaan**' als u de betrokkenheid heeft ingevuld. Als u de UBO-registratie wilt bewaren, kunt u kiezen voor '**Opslaan**'. Het is mogelijk om op een later tijdstip verder te gaan met de registratie.

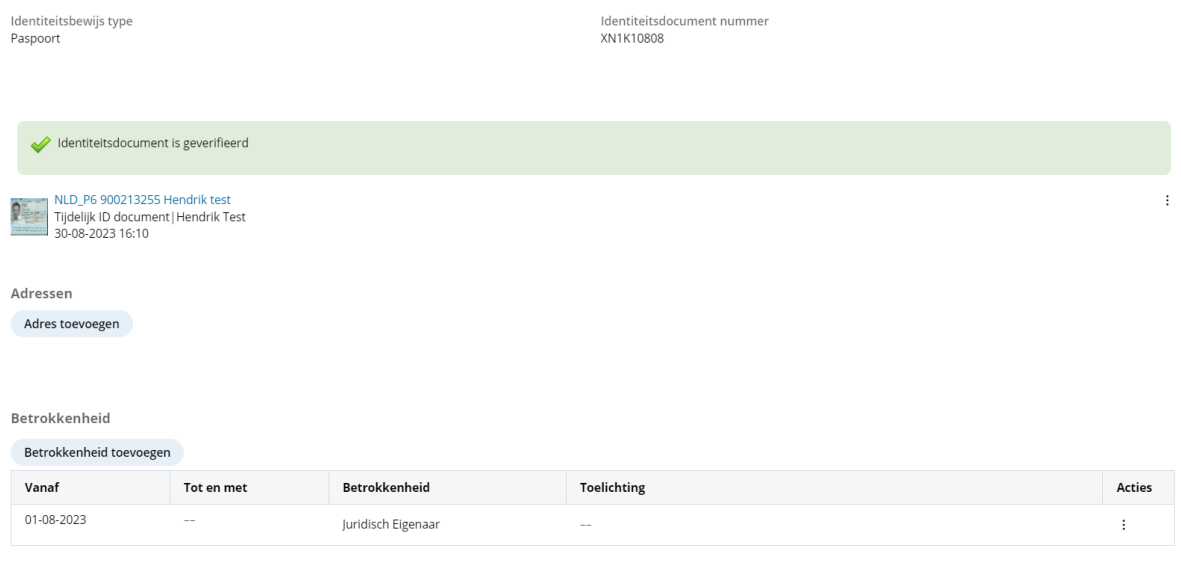

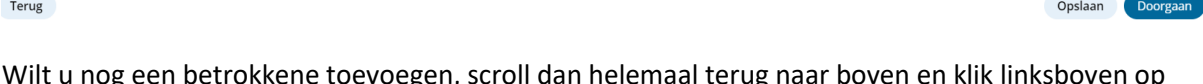

og een betrokkene toevoegen, scroll dan helemaal terug naar boven en klik linksboven op **'Betrokkene toevoegen'** en herhaal de stappen. Zorg ervoor dat u alle UBO's als betrokkene hebt geregistreerd.

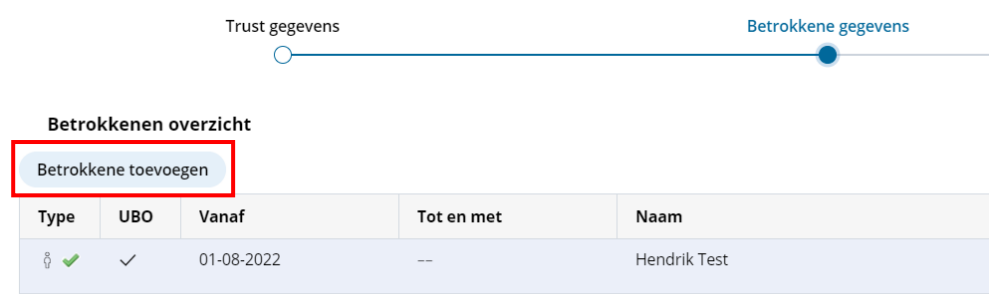

## <span id="page-23-0"></span>Registreren - groep participanten/begunstigden

In bepaalde situaties kan een groep participanten/begunstigden worden geregistreerd in plaats van een individuele betrokkene.

Als u een groep participanten/begunstigden wilt registreren, selecteer dan **'groep participanten**' [2] nadat u op '**Betrokkene toevoegen'** [1] hebt geklikt.

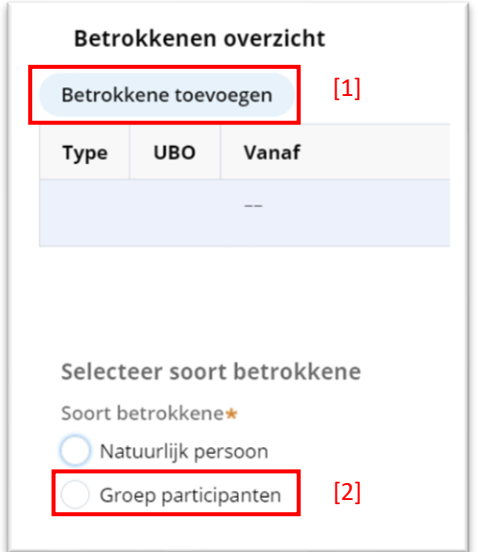

Na het selecteren van '**groep participanten**' ziet u het volgende scherm:

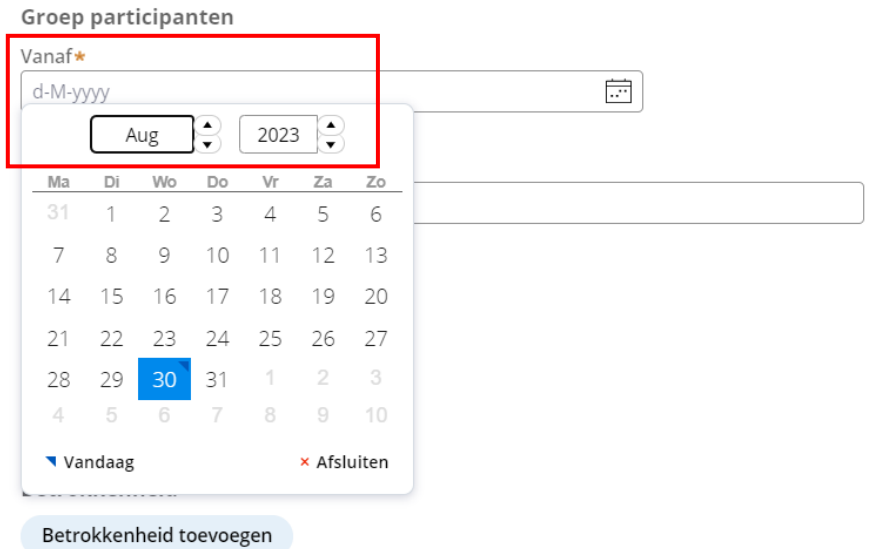

Vul een 'vanaf'-datum in. Dit is de datum vanaf wanneer de groep belanghebbende is*.* 

Voer een korte omschrijving in voor de groep en klik dan op '**contactpersoon toevoegen**'.

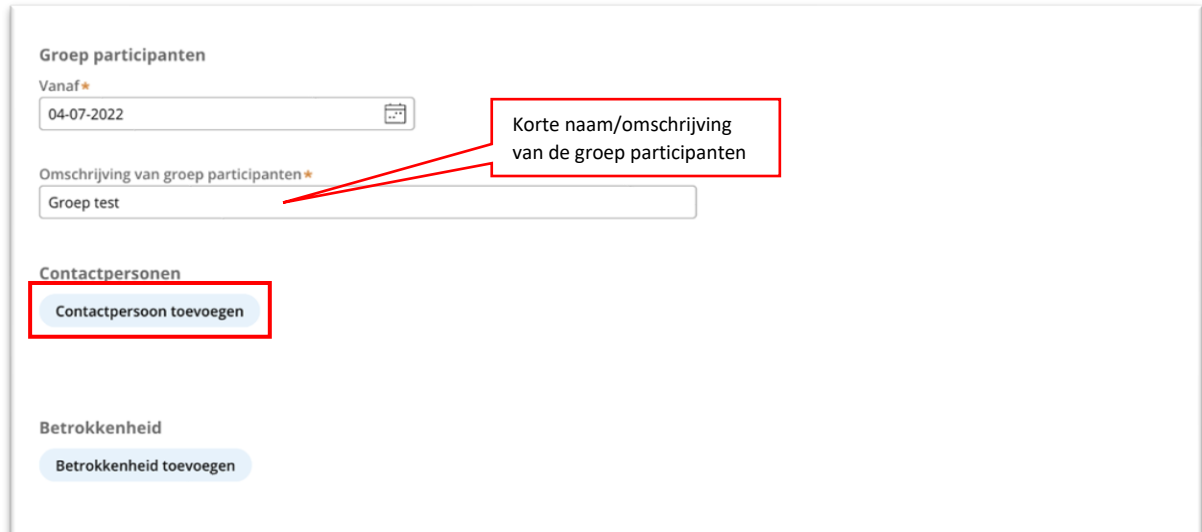

U ziet het volgende scherm:

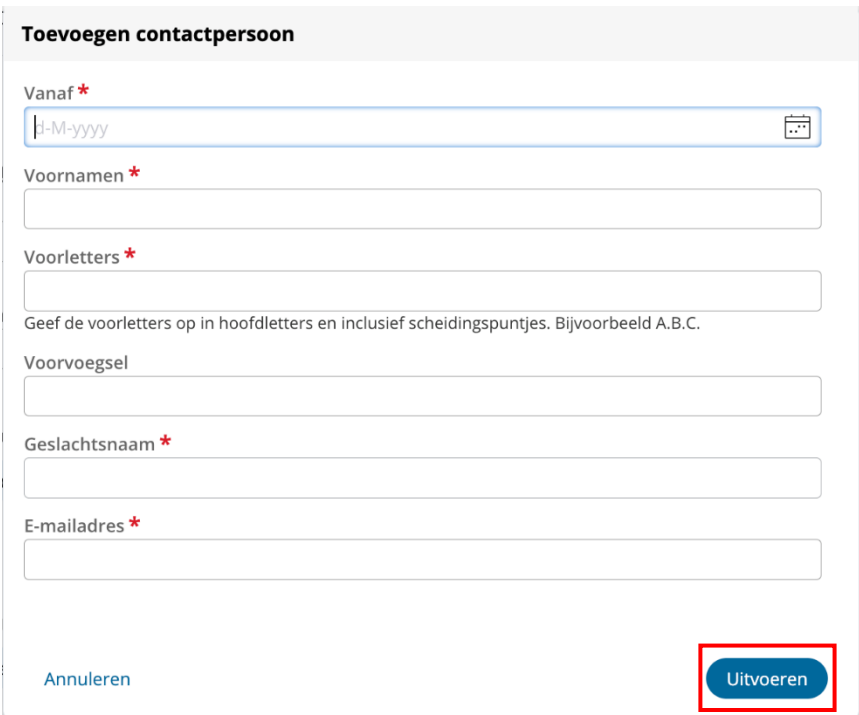

Vul de gegevens in van de contactpersoon van de groep en klik dan op '**Uitvoeren**'.

Nadat u op '**Uitvoeren**' heeft geklikt verschijnt er een overzicht (tabel) met de geregistreerde contactpersoon/contactpersonen:

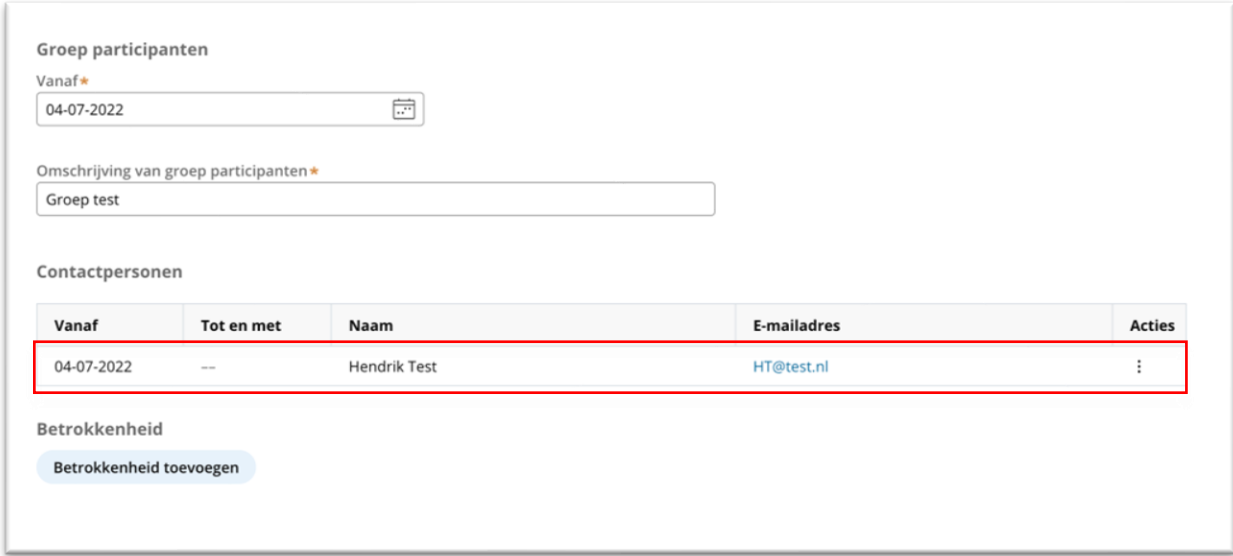

## <span id="page-26-0"></span>Adres toevoegen van de contactpersoon

Om het adres van de contactpersoon toe te voegen, klikt u op de rij in de tabel van de contactpersoon waarvan u het adres wilt toevoegen.

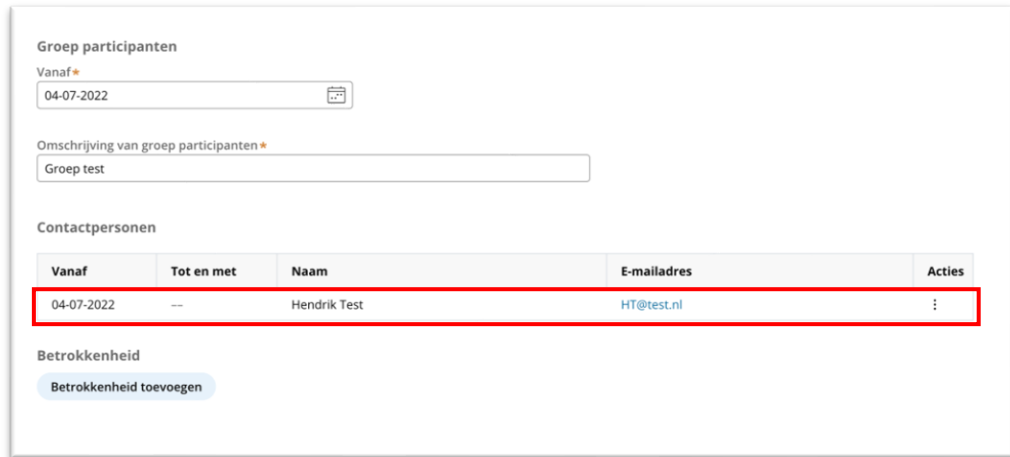

#### U ziet dan het volgende scherm:

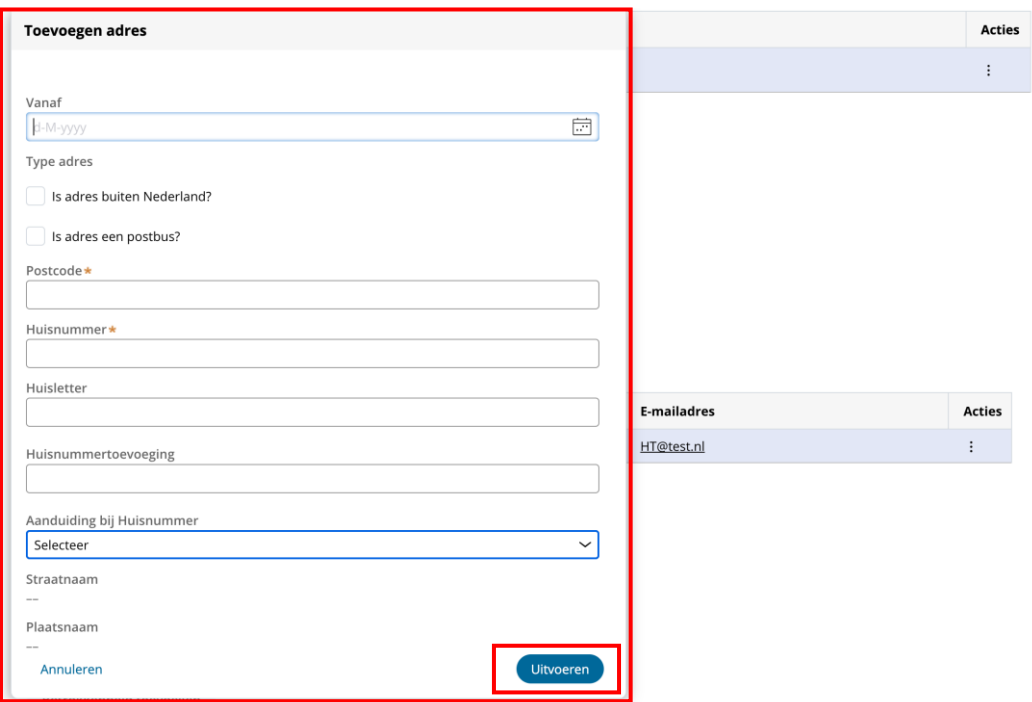

Vul de adresgegevens in van de contactpersoon en klik dan op '**Uitvoeren**'. **Controleer nogmaals of het adres van de contactpersoon klopt**. Er wordt namelijk een bevestigingsbrief naar dit adres verzonden.

## <span id="page-27-0"></span>Betrokkenheid groep toevoegen

Nadat u hebt geselecteerd om een groep deelnemers te registreren en de relevante gegevens van de contactpersoon hebt toegevoegd, klikt u op '**Betrokkenheid toevoegen**'.

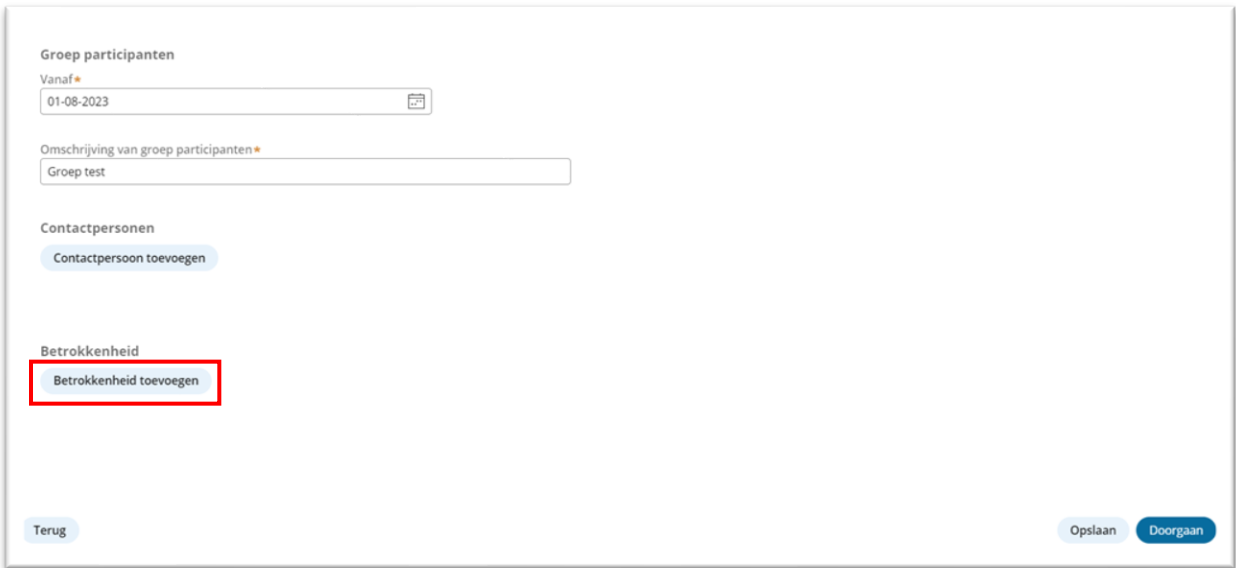

Nadat u op '**Betrokkenheid toevoegen**' heeft geklikt, ziet u het volgende scherm:

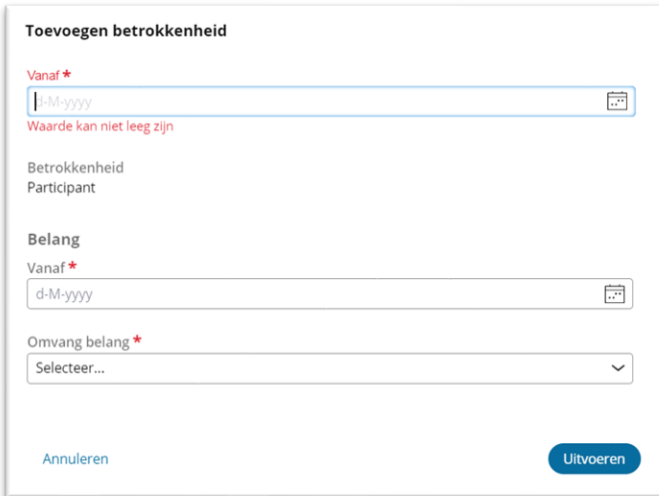

In dit scherm kunt u de datum registreren vanaf wanneer de groep betrokken is bij de trust of soortgelijke juridische constructie. Vul tweemaal de '**vanaf**' datum in, dit is de datum vanaf wanneer de groep belanghebbende is.

**Let op:** Als u een groep participanten registreert, wordt de vorm van betrokkenheid vooraf ingevuld met 'participant'.

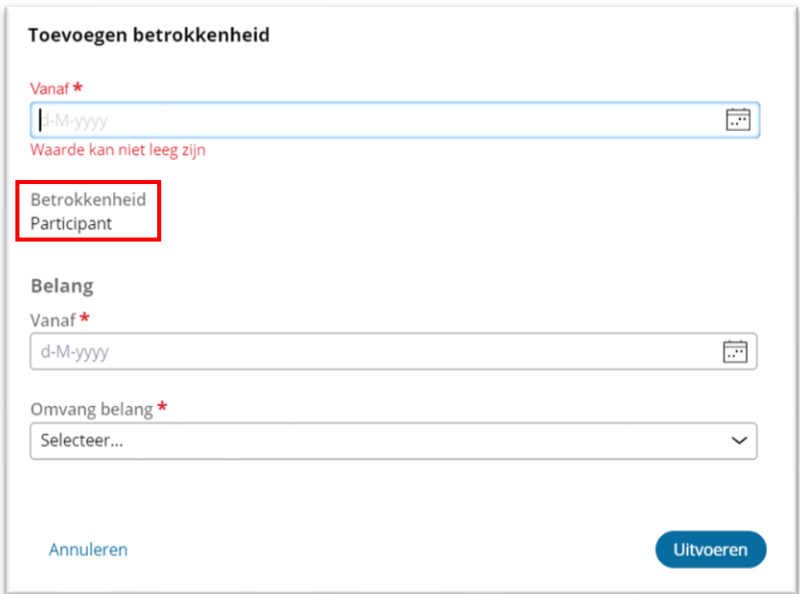

In hetzelfde scherm kunt u de omvang van het belang dat de groep heeft in de trust of soortgelijke juridische constructie registreren.

In het veld '**vanaf**' vult u de datum in vanaf wanneer de omvang van het belang van toepassing is.

**Let op:** Deze datum kan niet eerder zijn dan de datum van betrokkenheid.

Selecteer vervolgens de juiste staffel in het pull down menu.

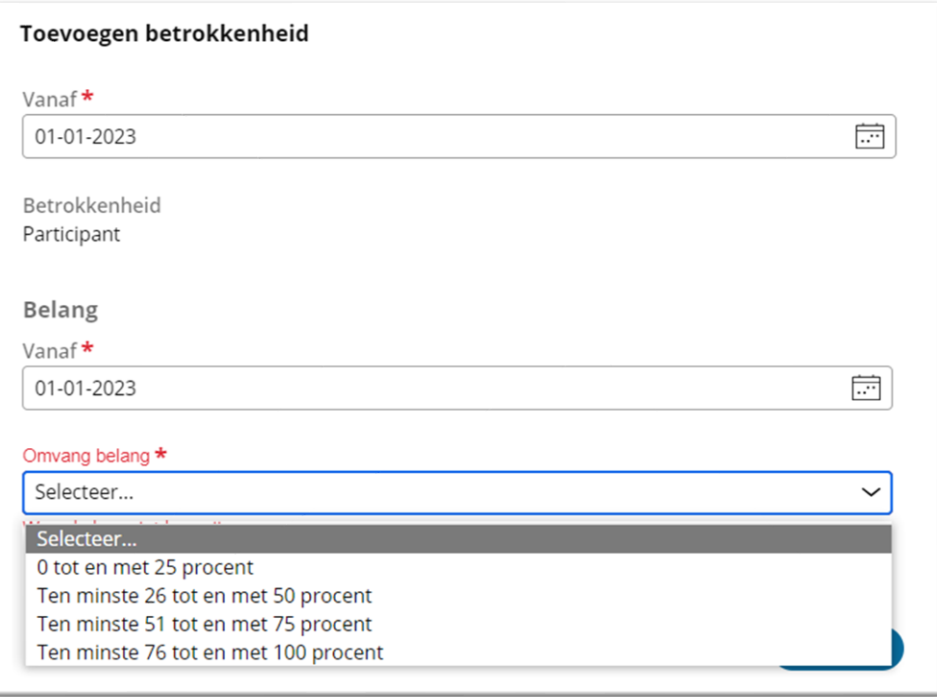

U kunt kiezen uit 4 staffels, kies aan de hand van het percentage belang de juiste optie. Klik dan op '**Uitvoeren**'.

Wanneer alle gegevens van de betrokkenheid van de groep zijn ingevuld, klikt u op '**Doorgaan**'.

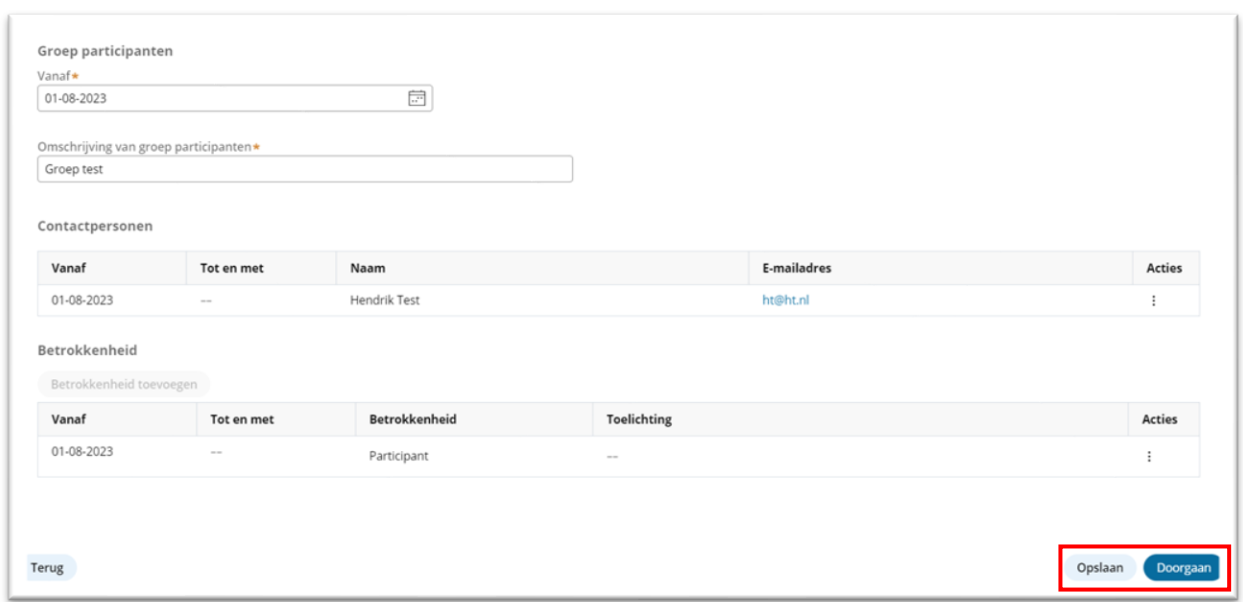

Als u de UBO-registratie op een later moment wilt afronden, kunt u kiezen voor '**Opslaan**'.

Na het registreren van de '**Betrokkenheid**' kunt u een volgende betrokkene registreren door terug naar boven te scrollen en te klikken op '**Betrokkene toevoegen**', herhaal dan de registratiestappen.

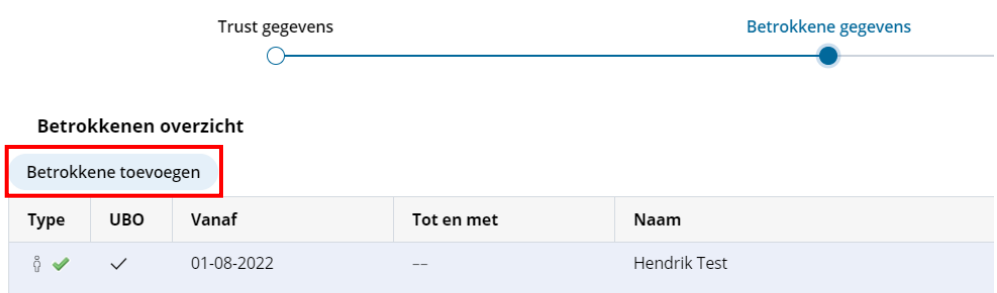

## <span id="page-30-0"></span>Registratie met gebruik van volmacht

De registratieplicht rust op de trustee/juridische eigenaar/beheerder zelf. Het is echter voor trustees/juridische eigenaren/beheerders mogelijk om een ander een volmacht te geven op grond waarvan deze ander namens de volmachtgever de registratie kan verzorgen. Lees voor de voorwaarden de FAQ hierover op de website.

Wanneer u als gevolmachtigde de registratie doet, logt u in met DigiD. Na het invoeren van de gegevens van de FGR/trust (zie instructies op pagina 6) voert u eerst uzelf op (zie instructies vanaf pagina 9).

Bij '**Toevoegen betrokkenheid**' dient '*Gevolmachtigde*' geselecteerd te worden en de datum vanaf wanneer de betrokkenheid als gevolmachtigde geldt.

Let op: een gevolmachtigde is *geen* UBO. Alle andere betrokkenen zijn wel UBO.

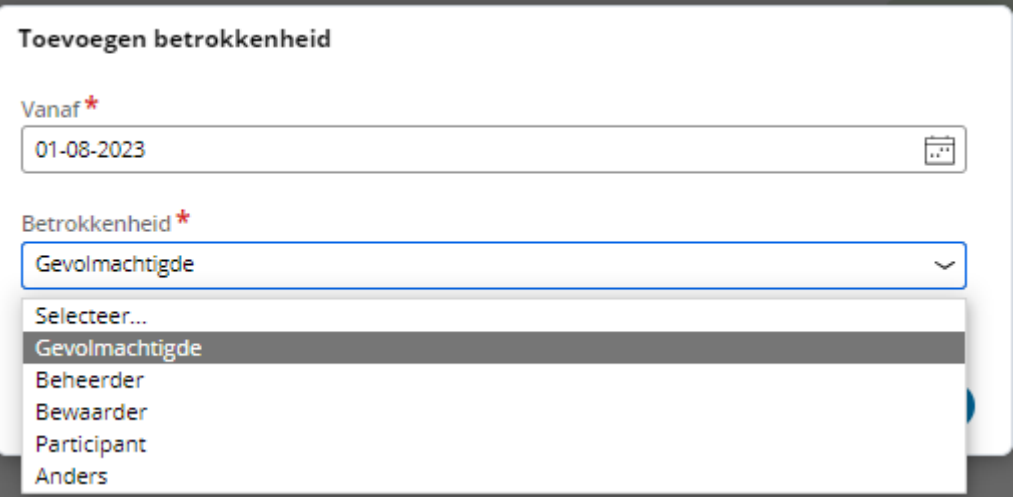

Hierna moet het document worden geüpload waaruit de volmacht voor de gevolmachtigde blijkt. Heeft u het bestand toegevoegd, klik dan op **'Toevoegen'**. Het bestand krijgt de categorie 'volmacht' toegewezen.

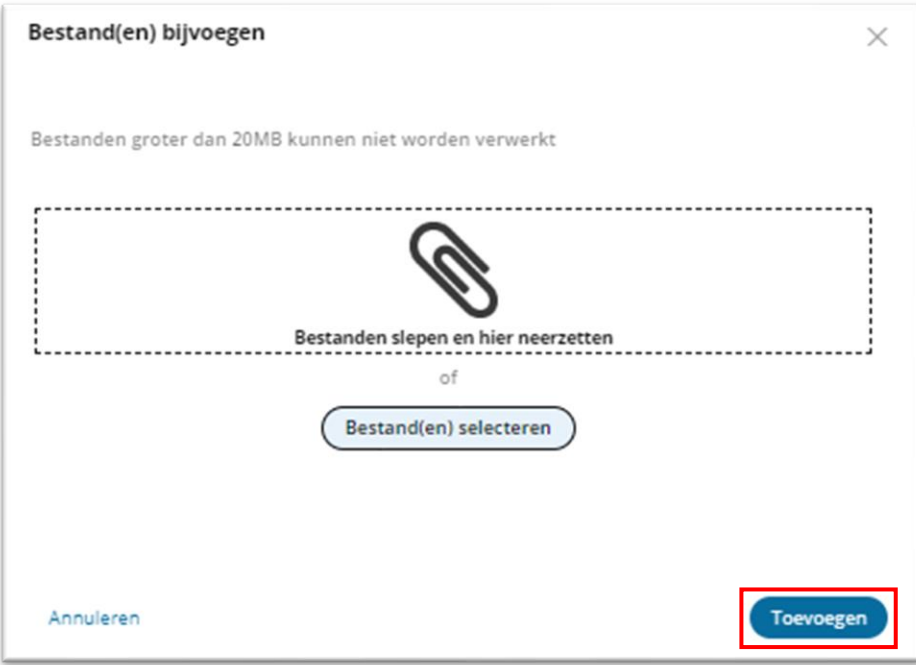

Wanneer u het bestand heeft toegevoegd, is dat in het volgende scherm zichtbaar:

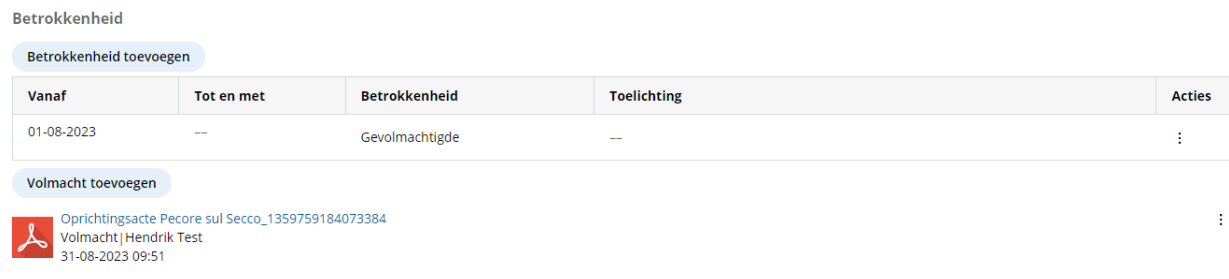

Hierna voert u als gevolmachtigde de gegevens in van de trustee/juridisch eigenaar/beheerder van de FGR. Zie voor de vervolgstappen het hoofdstuk '[Registreren van de betrokkene](#page-8-0)'.

**Let op:** Het verlenen van een volmacht voor het verzorgen van de registratie van een trust of een soortgelijke juridische constructie en de uiteindelijk belanghebbenden daarvan, betekent dat de trustee/juridisch eigenaar/beheerder zelf een uiteindelijk belanghebbende blijft en de verplichtingen ook bij gebruikmaking van een volmacht bij de trustee blijven rusten.

De gevolmachtigde mag dus niet als trustee/juridische eigenaar/beheerder geregistreerd worden.

## <span id="page-32-0"></span>Afschermen van gegevens van een UBO (verzoek tot)

In specifieke situaties is het mogelijk de toegang tot persoonlijke UBO-gegevens te blokkeren. Hiervoor moet eerst een verzoek worden ingediend. In de volgende stappen leest u hoe u dat doet. Het ingediende verzoek wordt vervolgens beoordeeld.

Ga naar '*Betrokkene gegevens'*. Klik op de 3 stippen achter de naam van de UBO die u wilt afschermen en selecteer '**Afschermen**'.

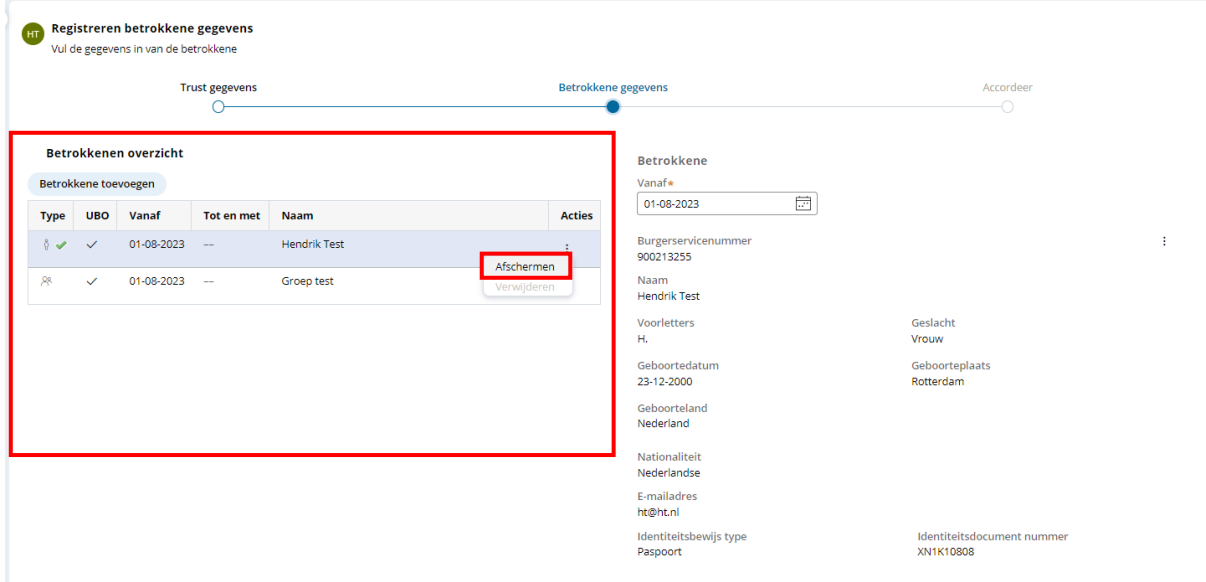

Klik op '**Afschermen**' en selecteer de reden van de afscherming. U ziet het volgende scherm:

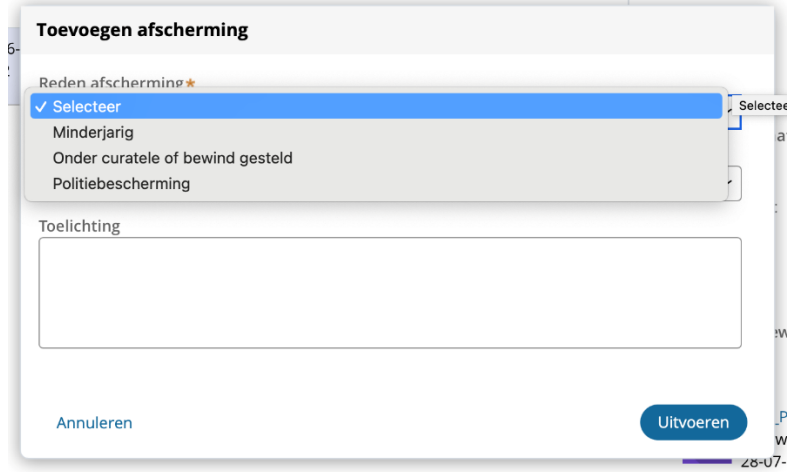

Selecteer vervolgens wie het verzoek tot afscherming heeft gedaan. U ziet het volgende scherm:

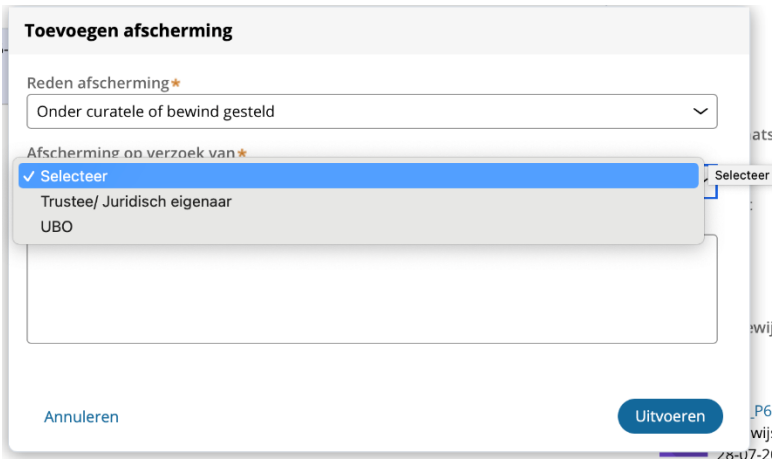

#### U kunt er eventueel een toelichting bij doen.

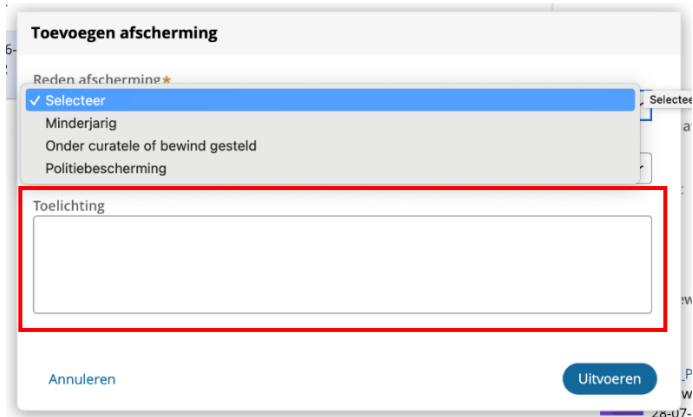

Klik daarna op '**Uitvoeren**'.

De gegevens zijn nu afgeschermd. U ziet nu rechtsonder in het scherm dat de UBO afgeschermd is.

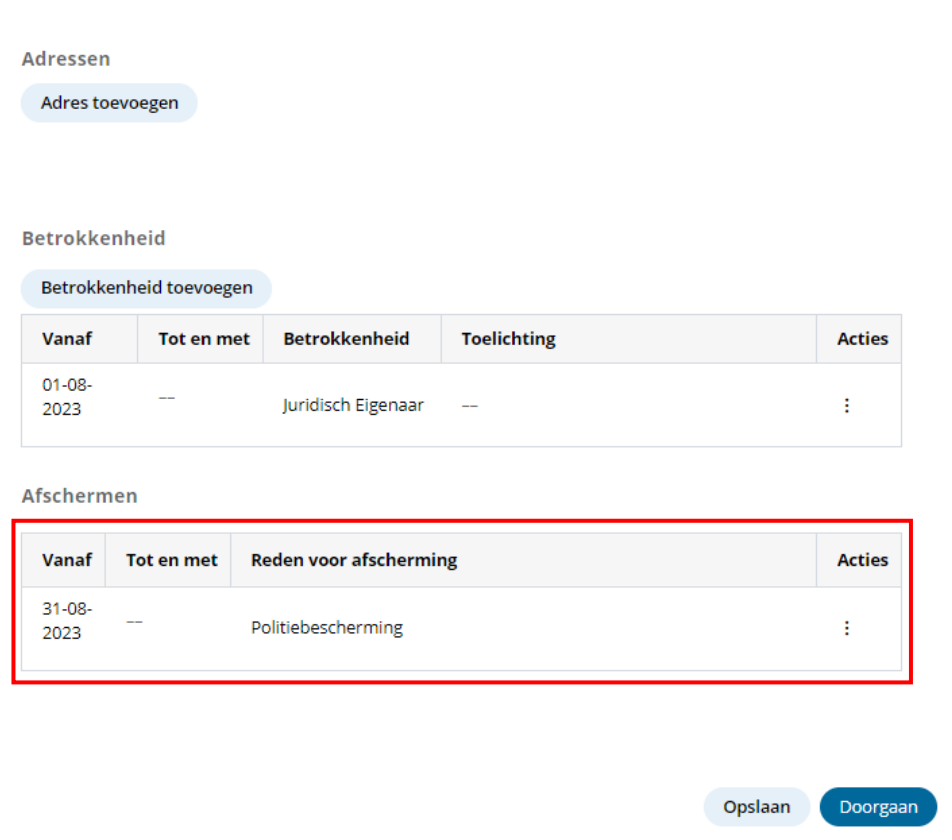

Als u nog iets wilt wijzigen, klik dan op de 3 stippen onder '**Acties**'.

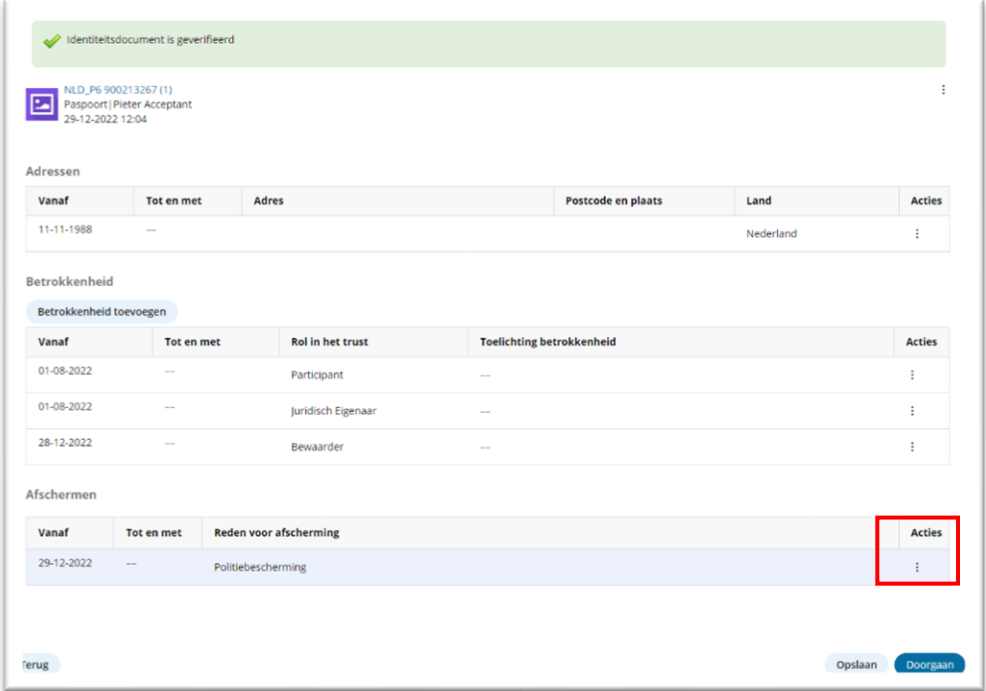

#### Kies dan voor '**Bewerken**'

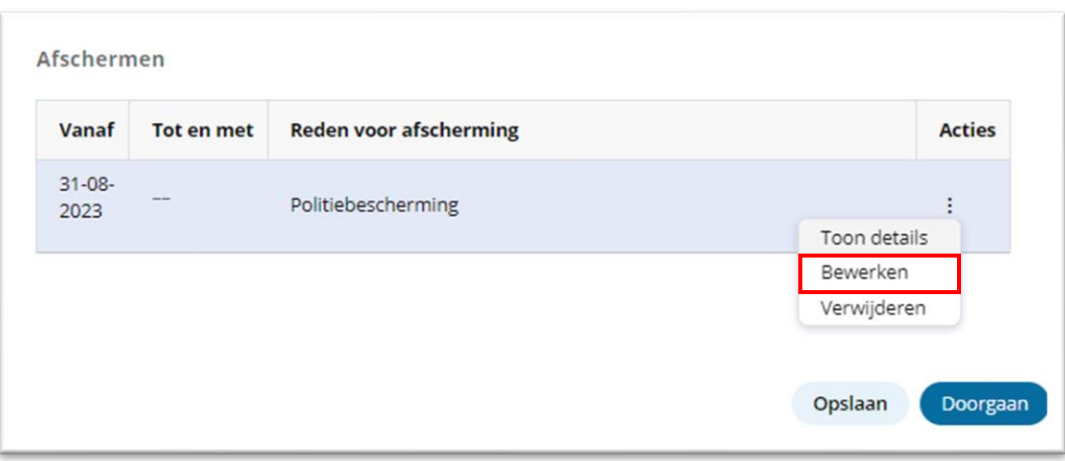

Als u niets wilt wijzigen klikt u op '**Opslaan'**.

# <span id="page-36-0"></span>Afscherming verwijderen

Indien de afscherming onjuist is en u wilt deze weer verwijderen, klik dan op de 3 stippen en kies voor '**Verwijderen**'.

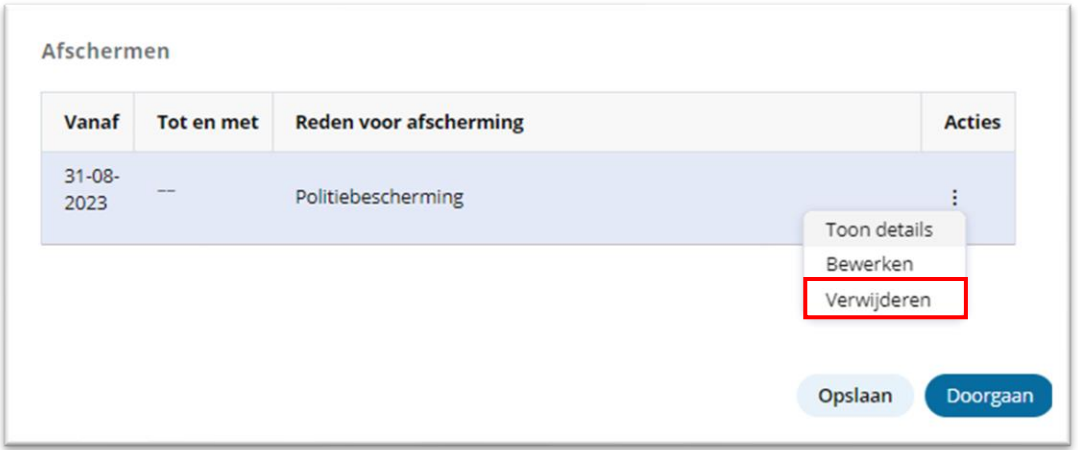

U ziet dan het volgende scherm:

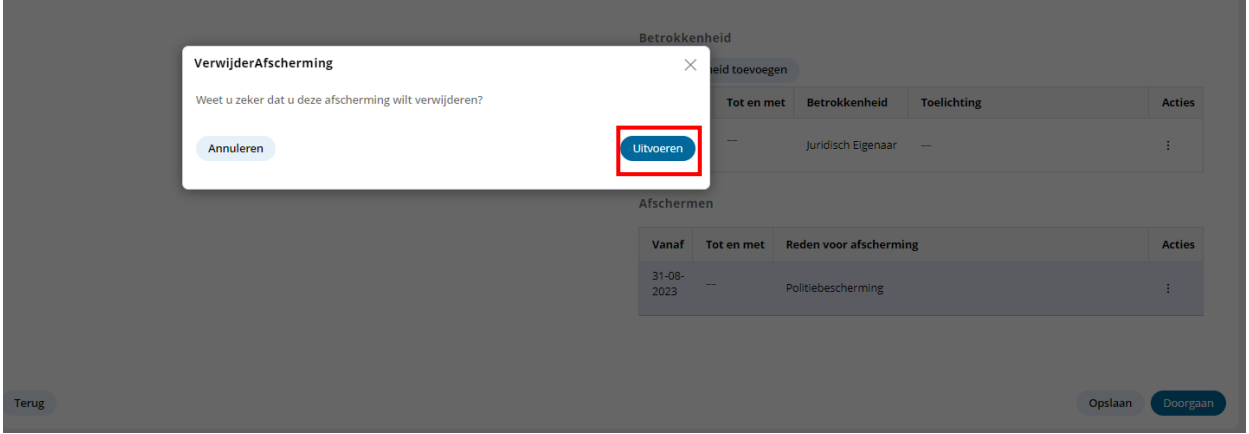

Om het verwijderen van de afscherming te bevestigen, klikt u op '**Uitvoeren**'. Als u deze actie wilt annuleren, klikt u op **'Annuleren'**.

# <span id="page-37-0"></span>Toevoegen van bewijsstukken inzake verzoek tot afschermen van gegevens

Is de UBO onder curatele of bewindvoering gesteld, dan moet u hiervan een bewijs uploaden.

#### Klik op '**Document toevoegen**'.

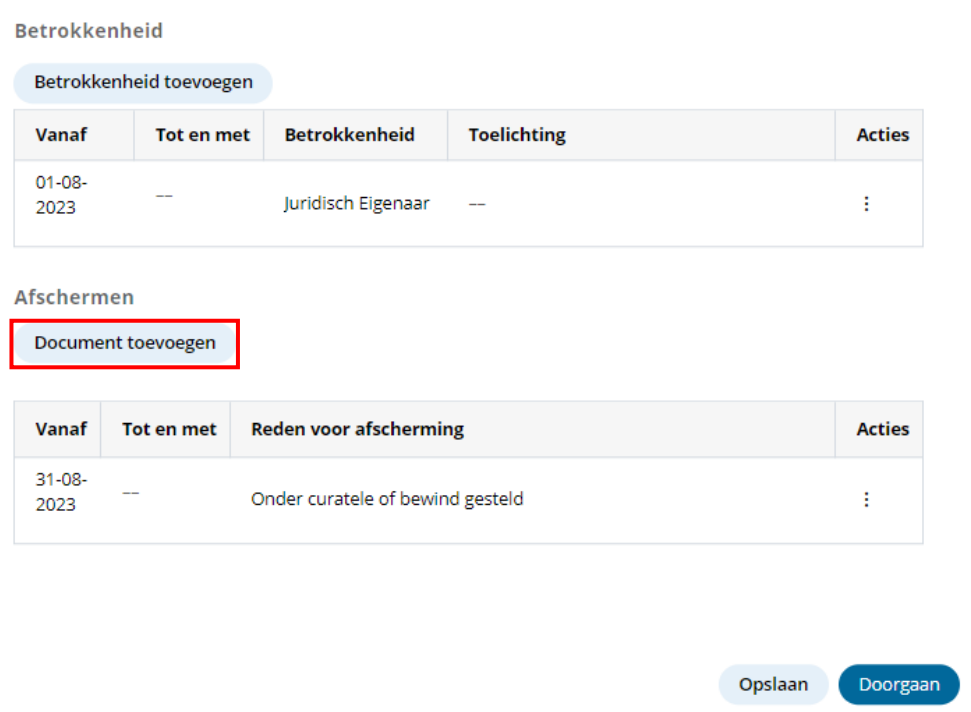

#### U ziet het volgende scherm:

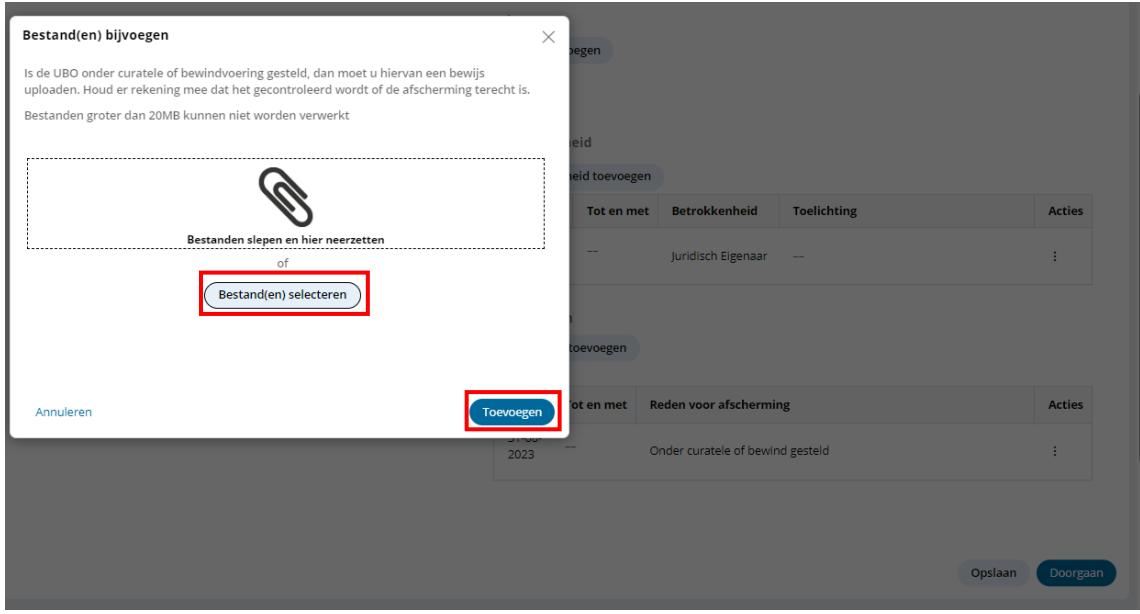

Selecteer het bestand door op 'Bestand(en) selecteren' te klikken en klik daarna op '**Toevoegen**'.

Als het document is geüpload, ziet u dat in het volgende scherm:

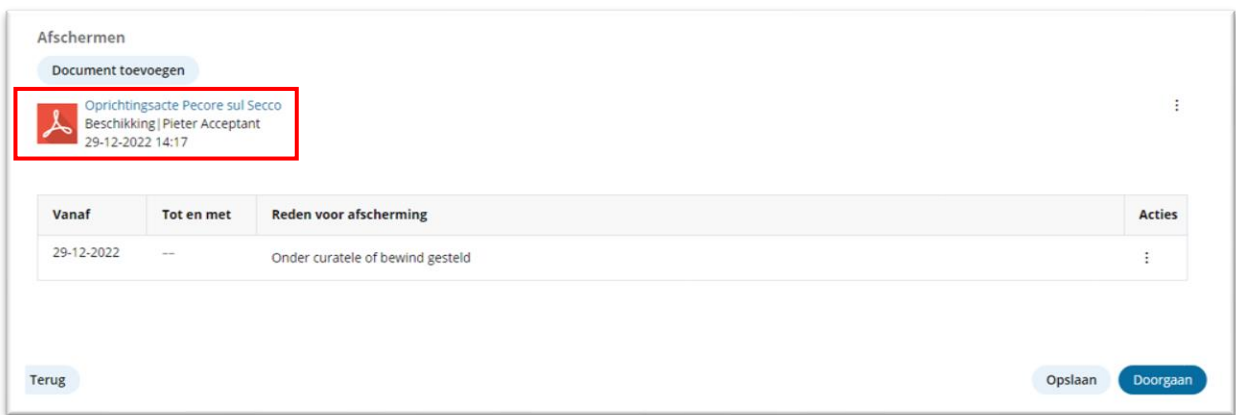

Wilt u meer documenten toevoegen, klik dan opnieuw op '**Document toevoegen**' en herhaal de stappen.

Als u de registratie wilt opslaan, klik dan op '**Opslaan**'. Het is mogelijk om uw registratie op een later moment af te ronden. Heeft u alle documenten toegevoegd, klik dan op '**Doorgaan**'.

#### **Let op:**

Het hierboven beschreven proces heeft betrekking op de toepassing van het verzoek tot afscherming van de toegang tot basisgegevens.

Houd er rekening mee dat het gecontroleerd wordt of de afscherming terecht is. Vanaf het moment dat het verzoek wordt ingediend, blijven de gegevens gedurende de gehele beoordelingsperiode en gedurende een eventueel bezwaar en beroep afgeschermd. Wanneer de afscherming onterecht is, krijgt de UBO waar het om gaat hier een bericht van. De UBO kan een bezwaar indienen. Als er binnen de bezwaartermijn geen bezwaar wordt gemaakt, dan wordt de afscherming ongedaan gemaakt en zijn de basisgegevens (zoals: de naam, geboortemaand, geboortejaar, nationaliteit, woonstaat en de aard en omvang van het belang) toegankelijk voor de daartoe geautoriseerde partijen.

# <span id="page-39-0"></span>Registratie afronden

Let op dat u alle bij de trust/FGR betrokken UBO's heeft geregistreerd. Klik dan op '**Doorgaan**'.

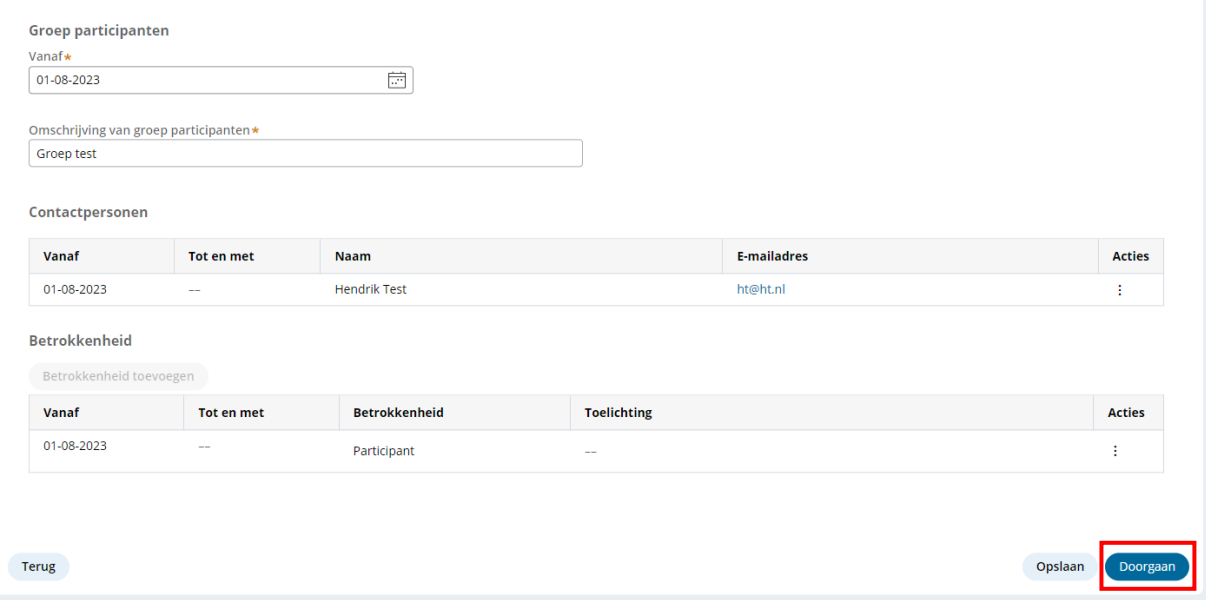

#### U ziet het volgende scherm:

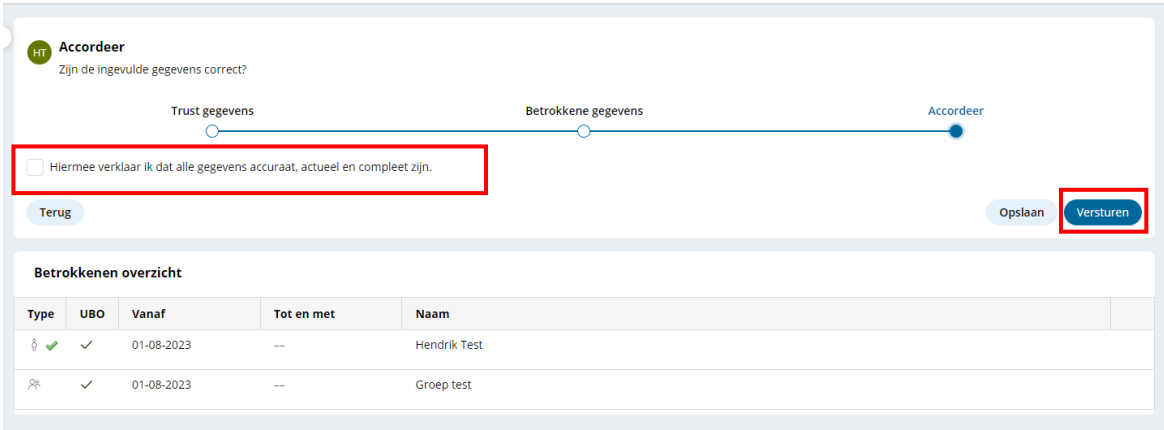

Zet een vinkje als alle gegevens accuraat, actueel en compleet zijn en klik op '**Versturen**'.

De gegevens zijn nu geregistreerd.

U komt weer in het overzicht van uw registraties en u ziet het volgende scherm:

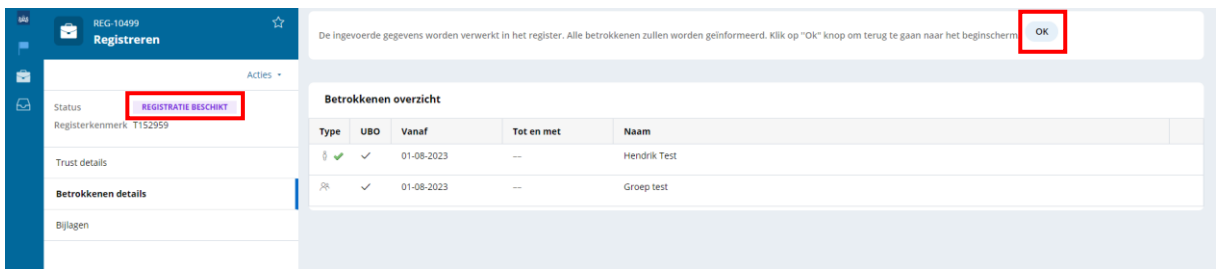

Achter 'Status', ziet u '**registratie beschikt**' staan. Dit betekent dat de ingevoerde gegevens worden verwerkt. U kunt rechtsboven op 'OK' klikken.

**Let op:** u kunt geen wijzigingen aanbrengen als de status op 'registratie beschikt' staat. Pas als de status op 'afgehandeld' staat (dit kan in sommige gevallen tot 24 uur duren), kunt u (opnieuw) wijzigingen aanbrengen.

Als u op 'Ok' klikt, keert u terug naar het overzicht van uw registraties. U ziet het volgende scherm:

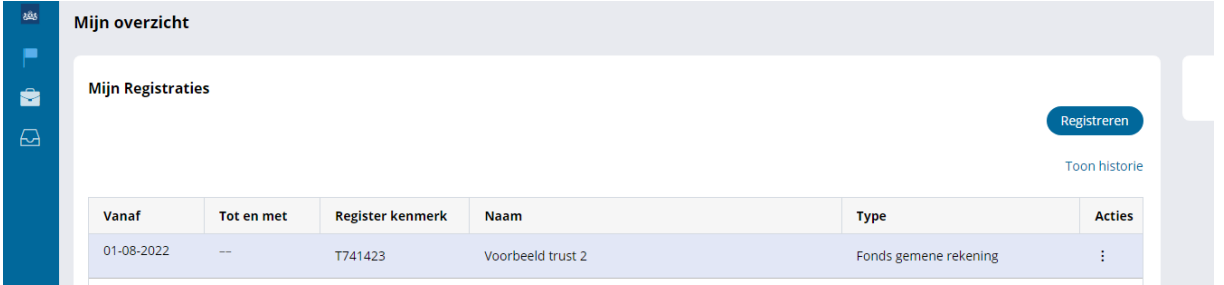

## <span id="page-41-0"></span>Wijzigen van de gegevens

U kunt als trustee gegevens wijzigen. Dit houdt in dat u geregistreerde gegevens kunt aanpassen of verwijderen of nieuwe gegevens kunt toevoegen. Ook kunnen bestaande en eventuele nieuwe betrokkenen (achteraf) afgeschermd worden. Volg hiervoor de aanwijzingen zoals beschreven onder de kop 'Afschermen van gegevens van een betrokkene'.

**Let op:** u kunt geen wijzigingen aanbrengen als de status op 'registratie beschikt' staat. Pas als de status op 'afgehandeld' staat (dit kan in sommige gevallen tot 24 uur duren), kunt u (opnieuw) wijzigingen aanbrengen.

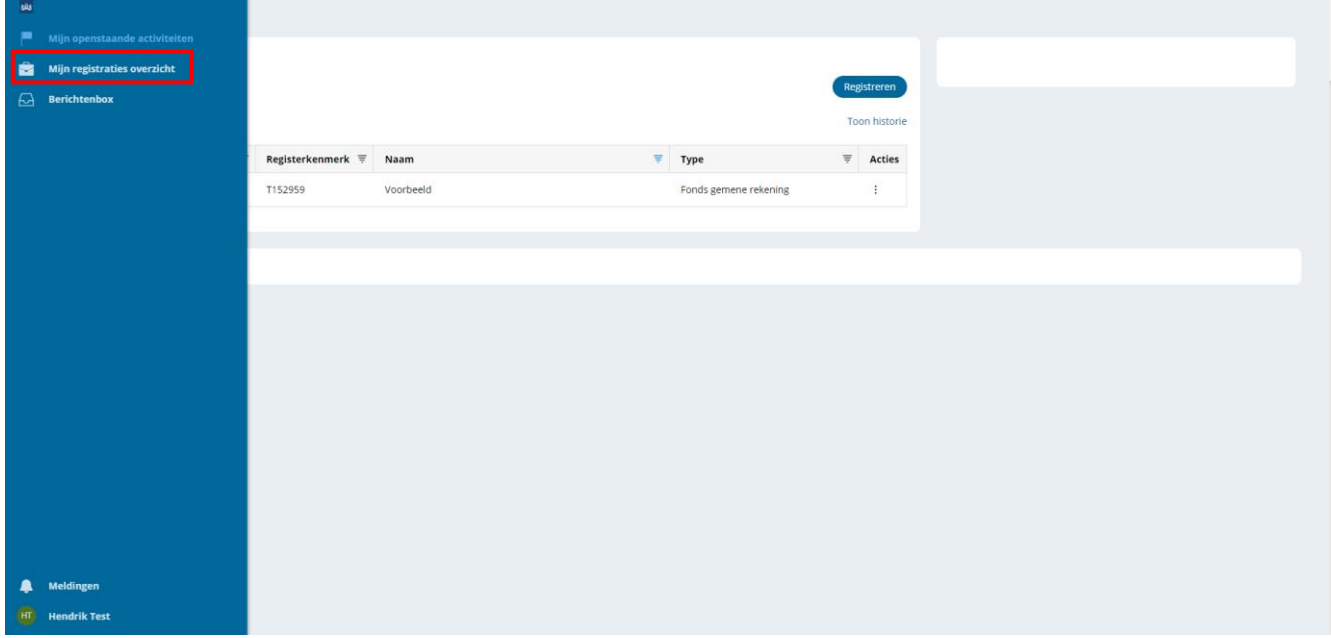

Ga naar '**Mijn registraties overzicht'** nadat u ingelogd bent.

U ziet een lijst van trusts of soortgelijke juridische constructies die door u (als de gebruiker die op dat moment met DigiD in het register is ingelogd) zijn geregistreerd.

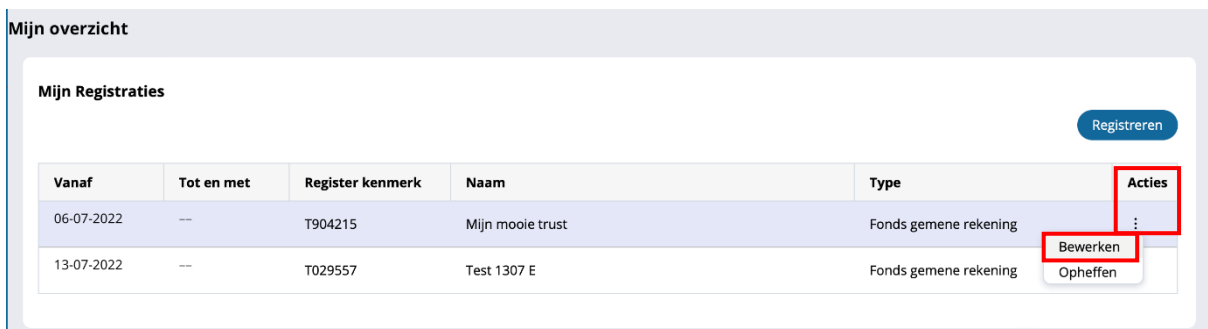

Klik op de 3 stippen rechts van de registratie die u wilt wijzigen. Klik dan op '**Bewerken**'. U kunt nu de gegevens van de trust wijzigen. Als u de wijzigingen heeft aangebracht, klikt u op '**Doorgaan**'.

Als u geen wijzigingen wilt aanbrengen aan de trust of soortgelijke juridische constructie, klik dan op '**Doorgaan**' om eventuele wijzigingen aan de betrokkenen aan te brengen.

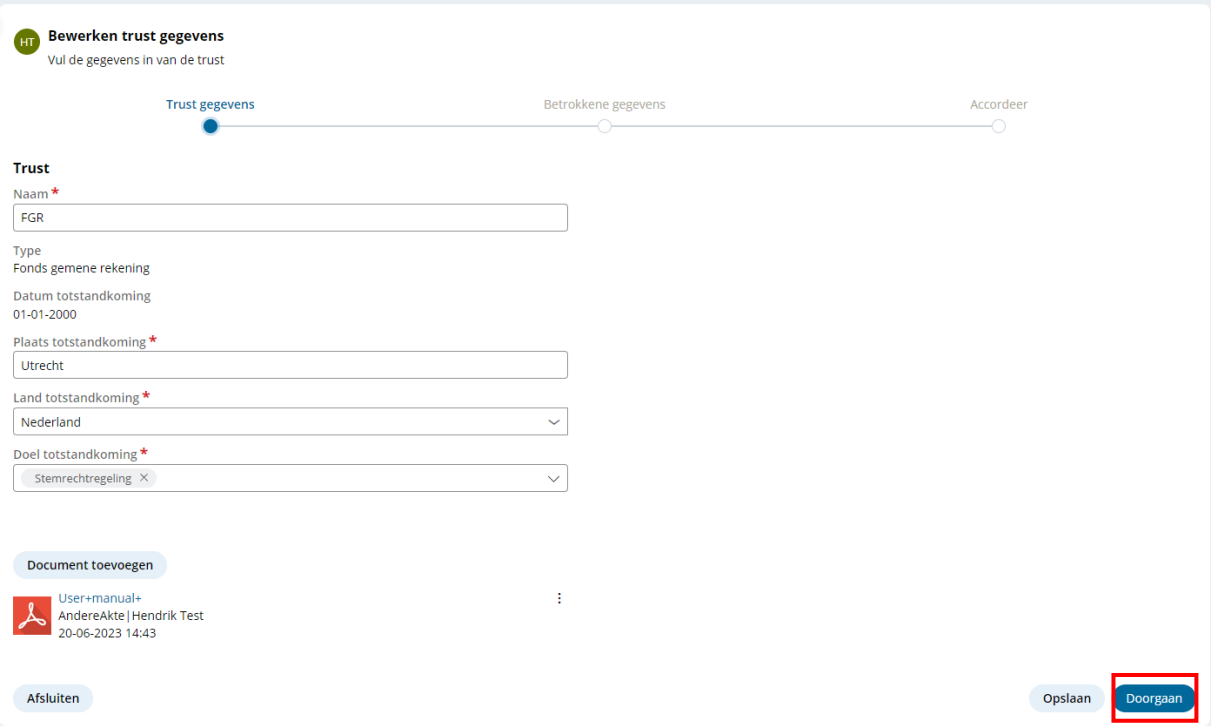

U ziet dan het volgende scherm. Hier kunnen eventuele wijzigingen in de gegevens worden aangebracht.

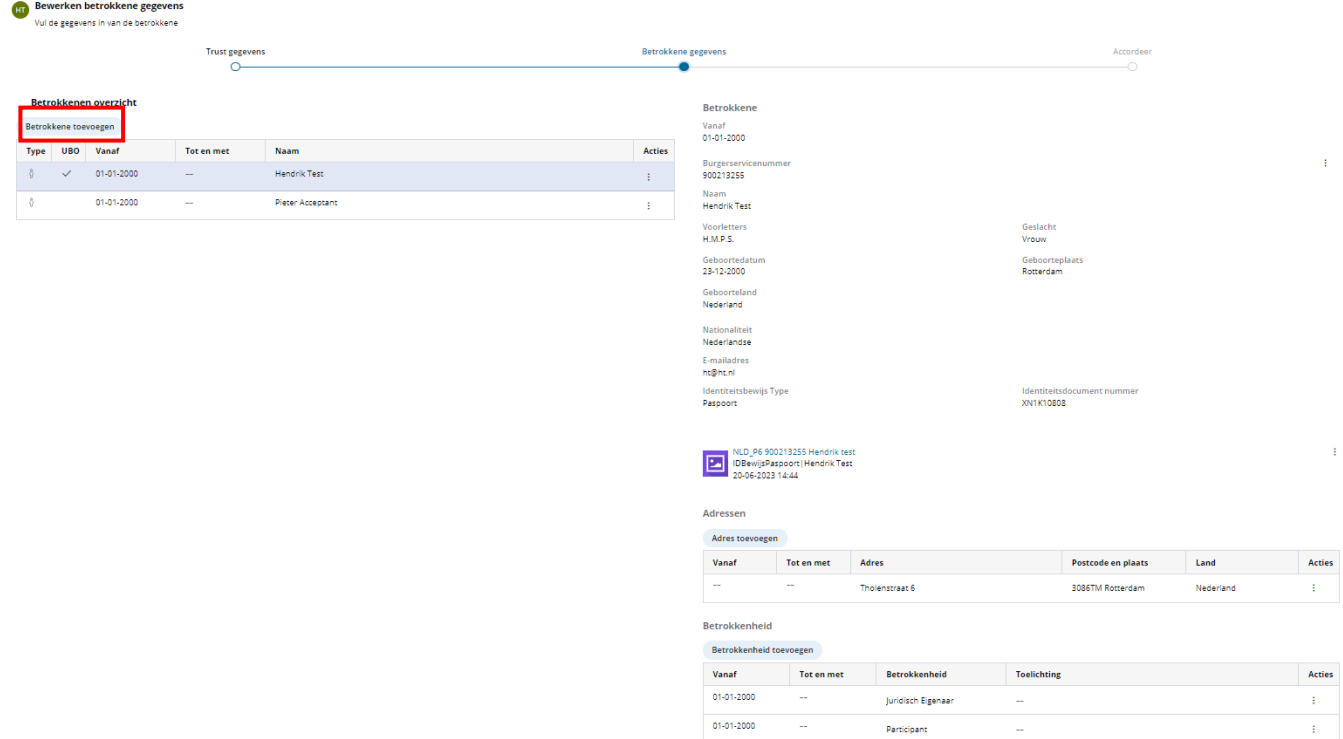

Om de gegevens van een betrokkene te bewerken, selecteert u eerst de betrokkene (uit de tabel 'Betrokkenen overzicht').

Afhankelijk van de gegevens die u wilt wijzigen, moeten verschillende acties worden ondernomen.

• Als u de betrokkene wilt afschermen, klik dan op de 3 stippen bij [1] en selecteer de gewenste optie.

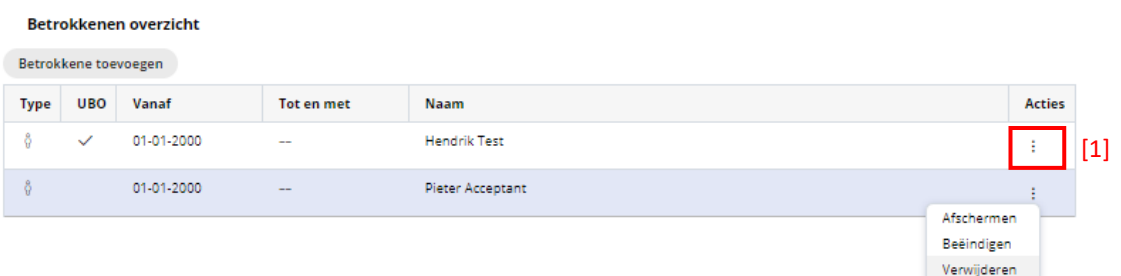

- Als u persoonlijke gegevens van de betrokkene wilt bewerken, klikt u op de 3 stippen, bij [2]
- Wilt u het adres van de betrokkene bewerken, klik dan op de 3 stippen, bij [3]
- Als u het type betrokkenheid van de betrokkene wilt bewerken, klikt u op de 3 stippen, bij [4]

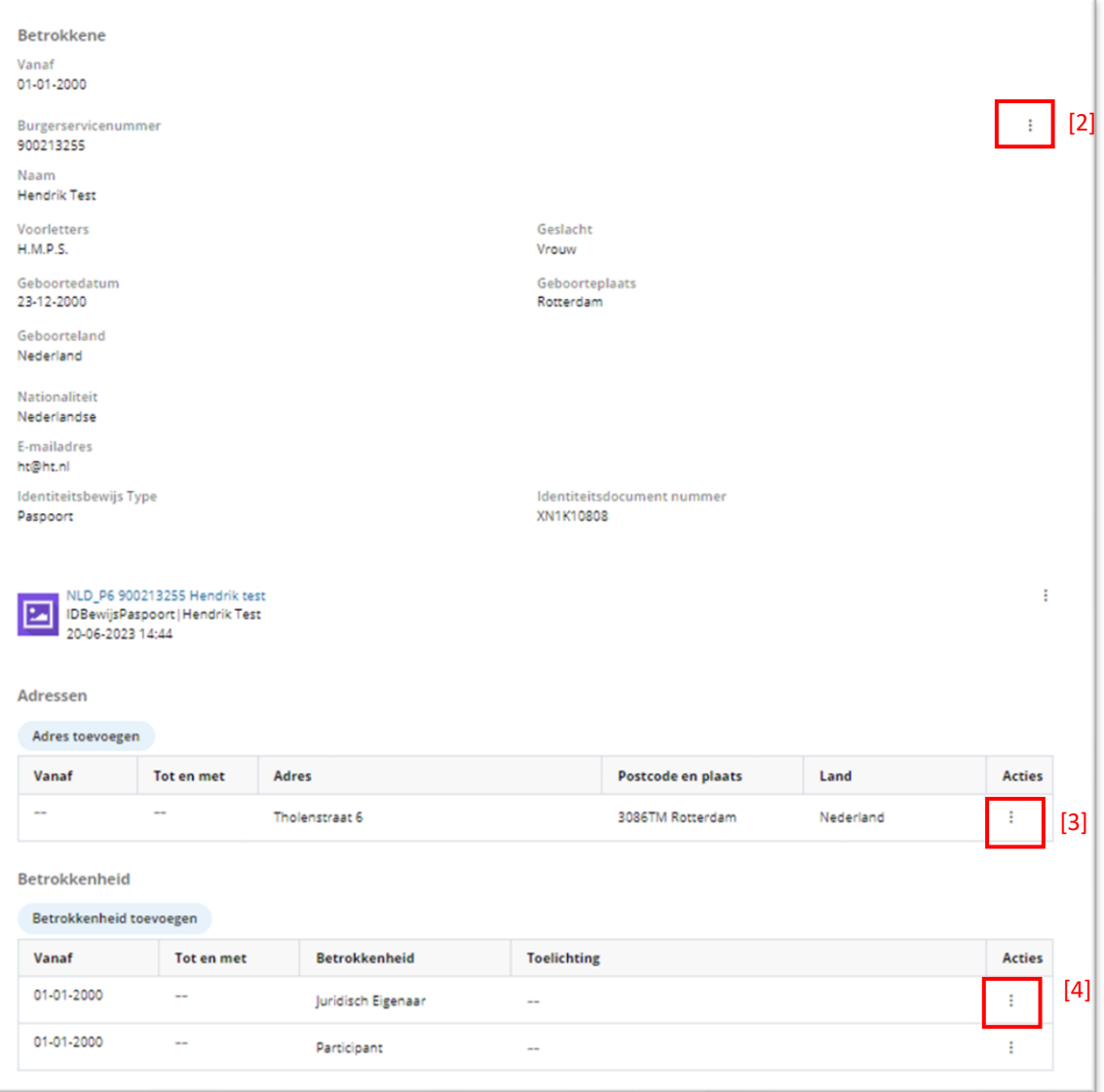

Indien u geen verdere gegevens wenst te wijzigen, klikt u op '**Doorgaan**', u komt dan in het volgende scherm:

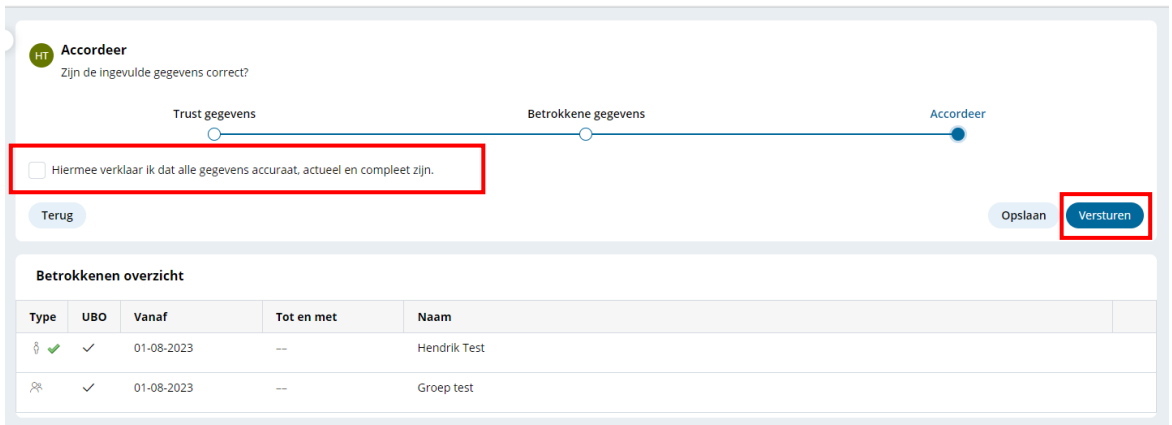

In dit scherm wordt u gevraagd de registratie te bevestigen. Plaats een vinkje om te bevestigen dat alle gegevens accuraat, actueel en compleet zijn.

Klik vervolgens op **'Versturen'**.

U ziet nu een overzicht van uw registraties waarin u de bevestiging kunt zien van de zojuist voltooide registratie. Achter 'status' staat nu 'registratie beschikt'.

**Let op:** u kunt geen wijzigingen aanbrengen als de status op 'registratie beschikt' staat. Pas als de status op 'afgehandeld' staat (dit kan in sommige gevallen tot 24 uur duren), kunt u (opnieuw) wijzigingen aanbrengen.

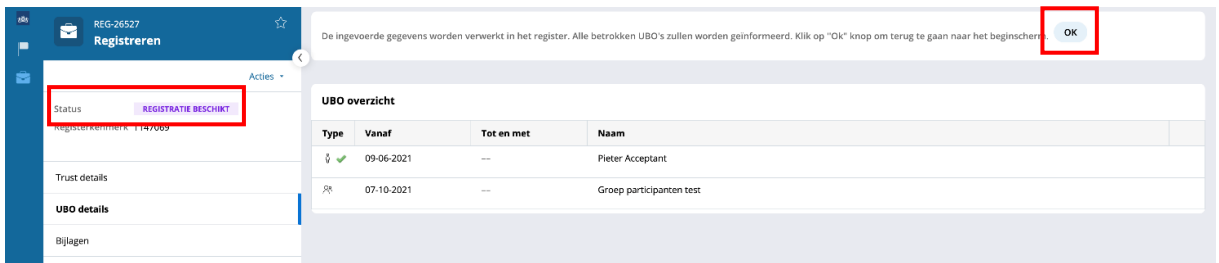

Als u op 'OK' klikt, keert u terug naar het overzicht van uw registraties en ziet u het volgende scherm:

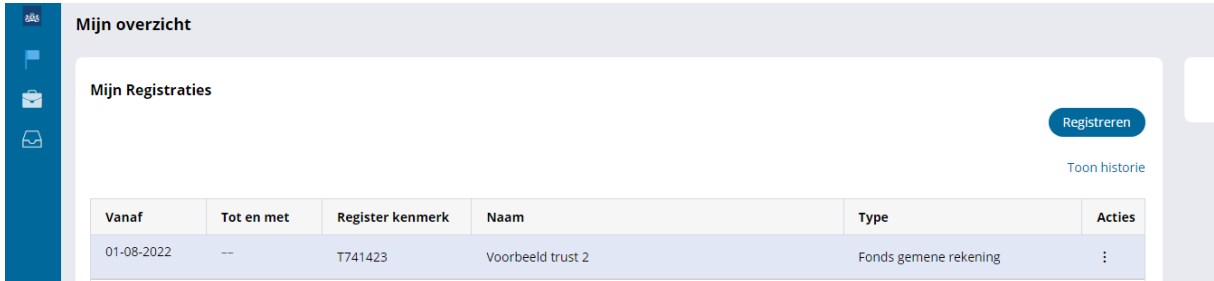

## <span id="page-45-0"></span>Verwijderen van een betrokkene

U kunt een betrokkene verwijderen of beëindigen.

Indien een betrokkene bijvoorbeeld per ongeluk verkeerd of dubbel is opgevoerd, kunt u de betrokkene verwijderen uit een registratie. Indien een betrokkene niet meer betrokken is bij de trust, kunt u de betrokkene beëindigen.

Ga naar het 'betrokkenen overzicht' en selecteer de betrokkene die u wilt verwijderen of beëindigen. Klik dan op de 3 stippen achter de naam van de betrokkene [1] en selecteer de gewenste optie.

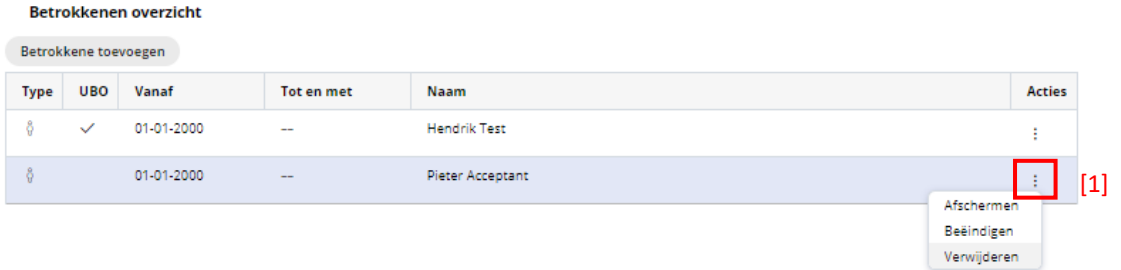

Als u heeft gekozen voor het **verwijderen** van de betrokkene, dan krijgt u het volgende scherm te zien:

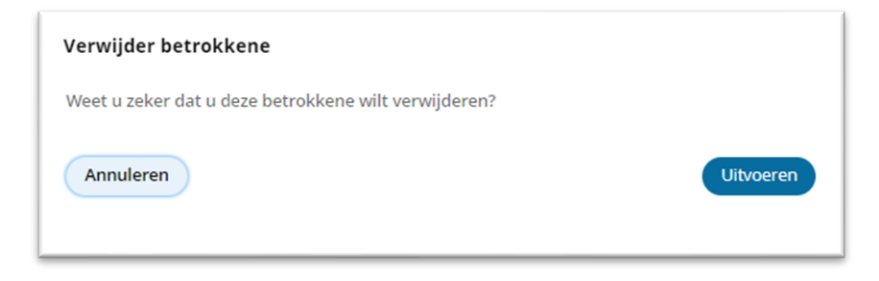

Klik op 'Uitvoeren' om de verwijdering te bevestigen, of op 'Annuleren' om deze actie te stoppen.

Als u heeft gekozen voor het **beëindigen** van de betrokkene, dan krijgt u het volgende scherm te zien:

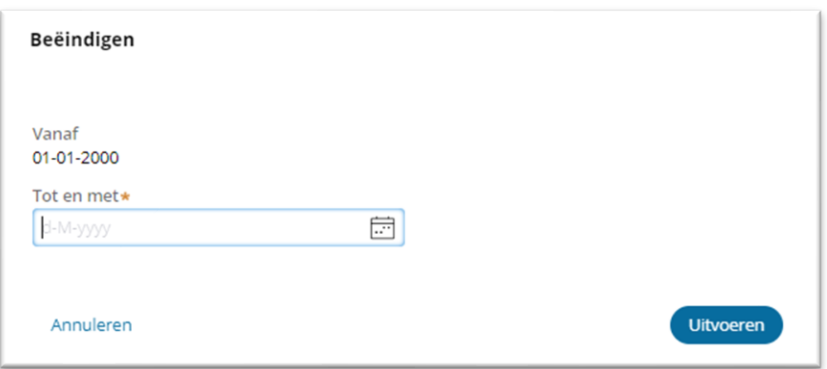

Vul hier de datum in waarop de persoon voor het laatst betrokken was bij de trust. Klik daarna op 'Uitvoeren' om de beëindiging te bevestigen, of klik op 'Annuleren' om deze actie te stoppen.

## <span id="page-46-0"></span>Inzien eigen registratie

U kunt de registraties die u zelf heeft ingevoerd bekijken, zonder dat u een bewerking hoeft op te starten.

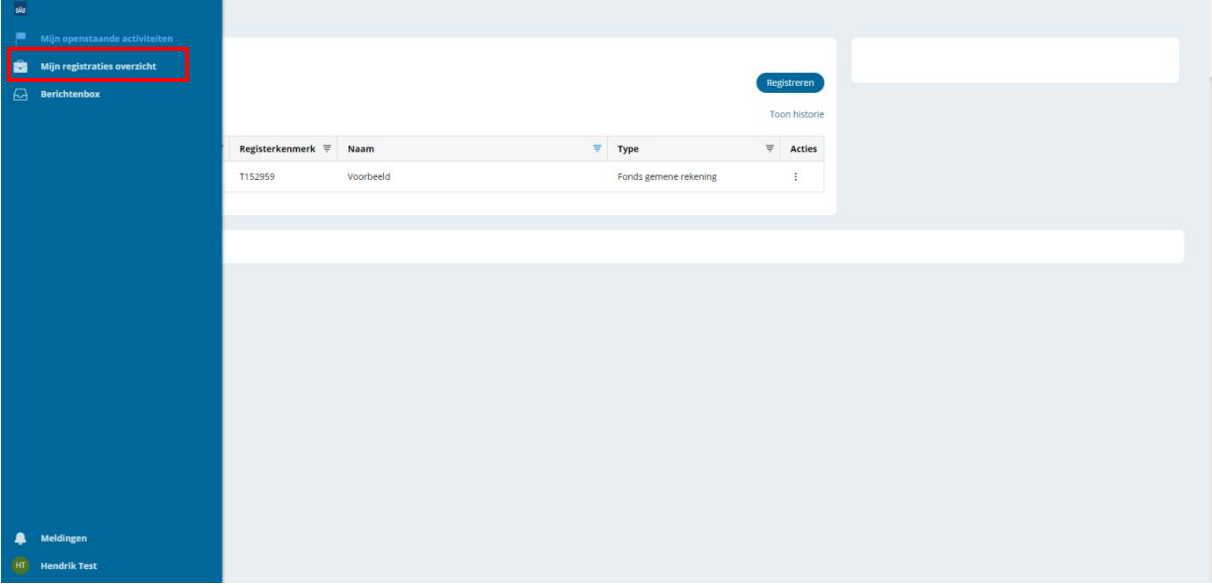

Ga hiervoor naar '**Mijn registraties overzicht'** nadat u ingelogd bent.

U ziet een lijst van trusts of soortgelijke juridische constructies die door u (als de gebruiker die op dat moment met DigiD in het register is ingelogd) zijn geregistreerd. Klik dan op de regel van de betreffende registratie. De trust details en het betrokkenen overzicht verschijnen dan op uw scherm. Wanneer u op een betrokkene klikt, kunt u de gegevens van de betrokkene bekijken.

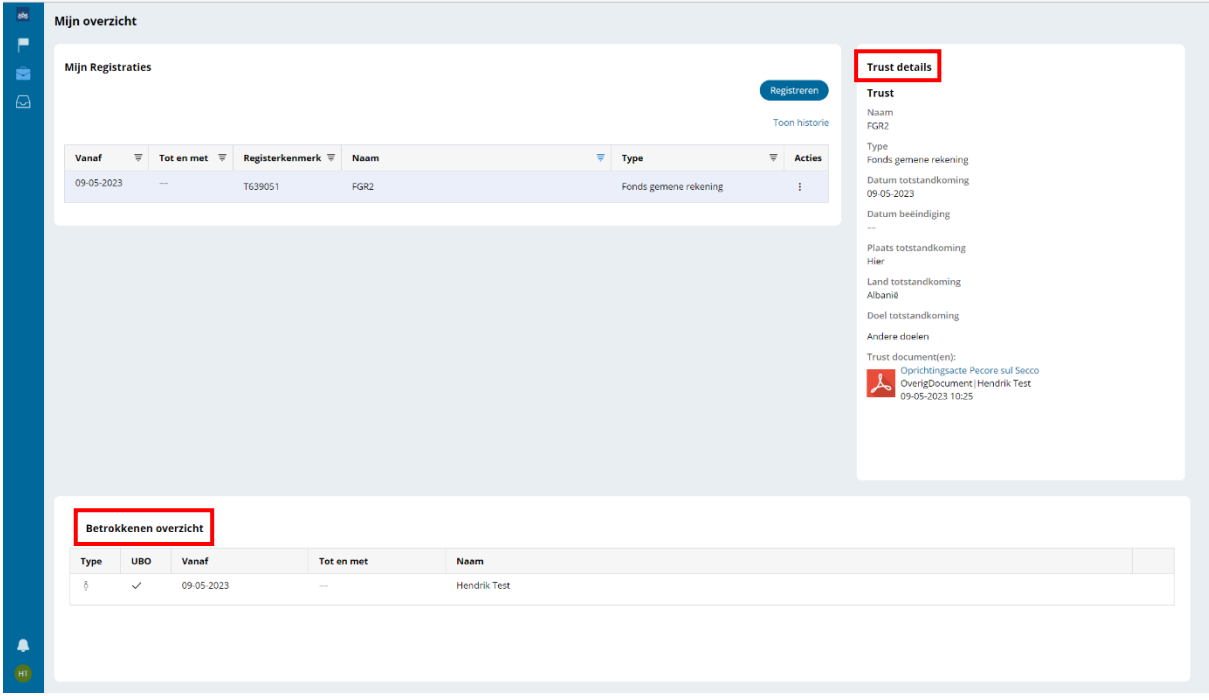

Als u de gegevens van een betrokkene wilt wijzigen, volg dan de aanwijzingen zoals beschreven in het hoofdstuk 'Wijzigen van de gegevens'.

## <span id="page-47-0"></span>Annuleren van een openstaande activiteit

In het geval dat u een registratie of een mutatie per ongeluk bent begonnen en u toch geen gegevens wilt toevoegen of wijzigen, kunt u deze openstaande activiteit annuleren.

Zodra u in de betreffende registratie of mutatie bent, klikt u linksboven op 'Acties'. Vervolgens klikt u op 'Annuleren'.

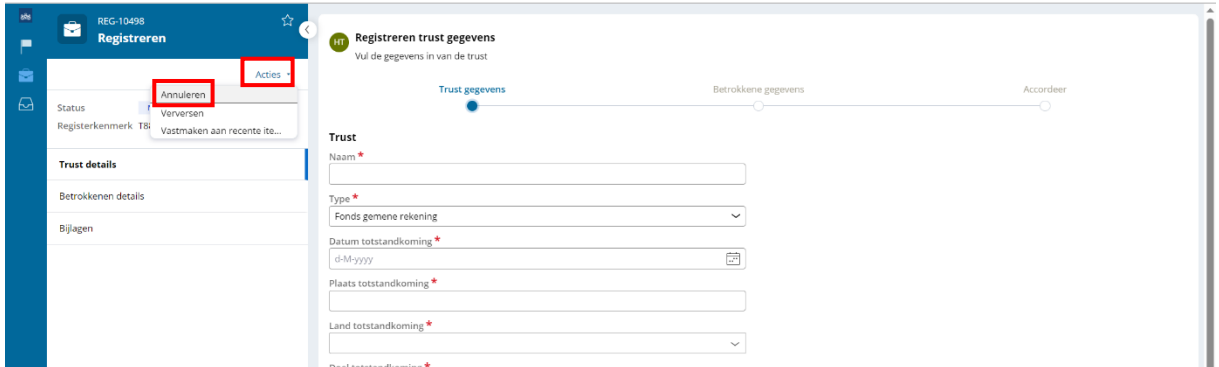

U ziet het volgende scherm:

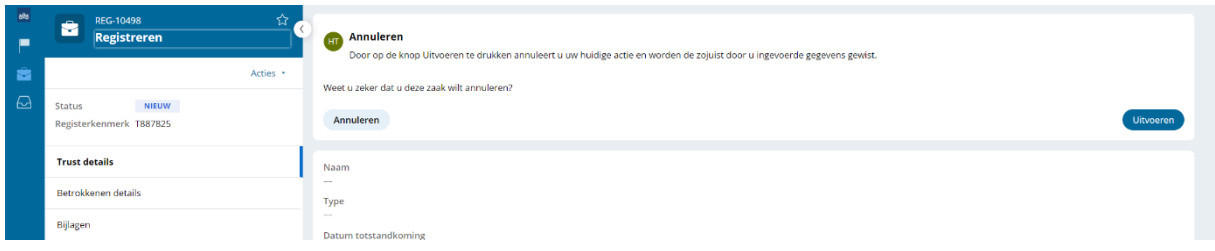

Als u de openstaande activiteit wilt annuleren, klikt u op 'Uitvoeren'. De activiteit is dan geannuleerd en verwijderd uit uw overzicht. Indien u toch niet wilt annuleren en u de activiteit wilt bewaren, kiest u voor 'Annuleren'. De ingevoerde gegevens blijven dan bewaard en zichtbaar in uw overzicht.

**Let op:** gegevens worden pas opgeslagen in het register als u een registratie of mutatie heeft verstuurd. Als u tussentijds annuleert, worden uw gegevens niet opgeslagen en bent u uw voortgang kwijt.

Het kunnen annuleren van een openstaande activiteit kan alleen bij registraties die nog niet zijn opgeslagen. Voor instructies over het opheffen van een registratie die u al wel heeft opgeslagen, verwijzen wij u naar de instructies onder het kopje 'Opheffen van een trust'.

# <span id="page-48-0"></span>Opheffen van een trust (of soortgelijke juridische constructie)

Wilt u de registratie van een trust of soortgelijke juridische constructie opheffen, dan kunt u dit als volgt doen:

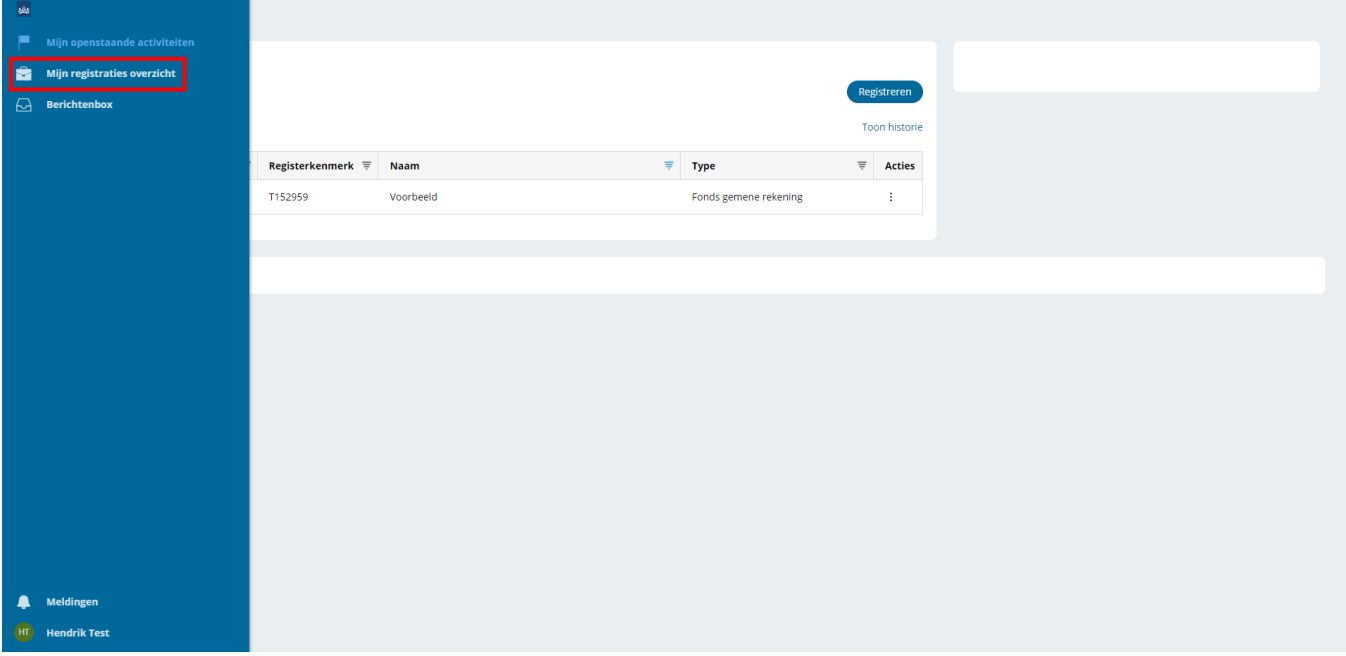

Ga naar '**Mijn registraties overzicht'** nadat u ingelogd bent.

U ziet een lijst van trusts of soortgelijke juridische constructies die door u (als de gebruiker die op dat moment met DigiD in het register is ingelogd) zijn geregistreerd.

Klik op de 3 stippen [1] rechts van de trust die u wilt opheffen. Er verschijnen 2 opties, 'bewerken' en 'opheffen'. Kies voor '**Opheffen**'**[2]**.

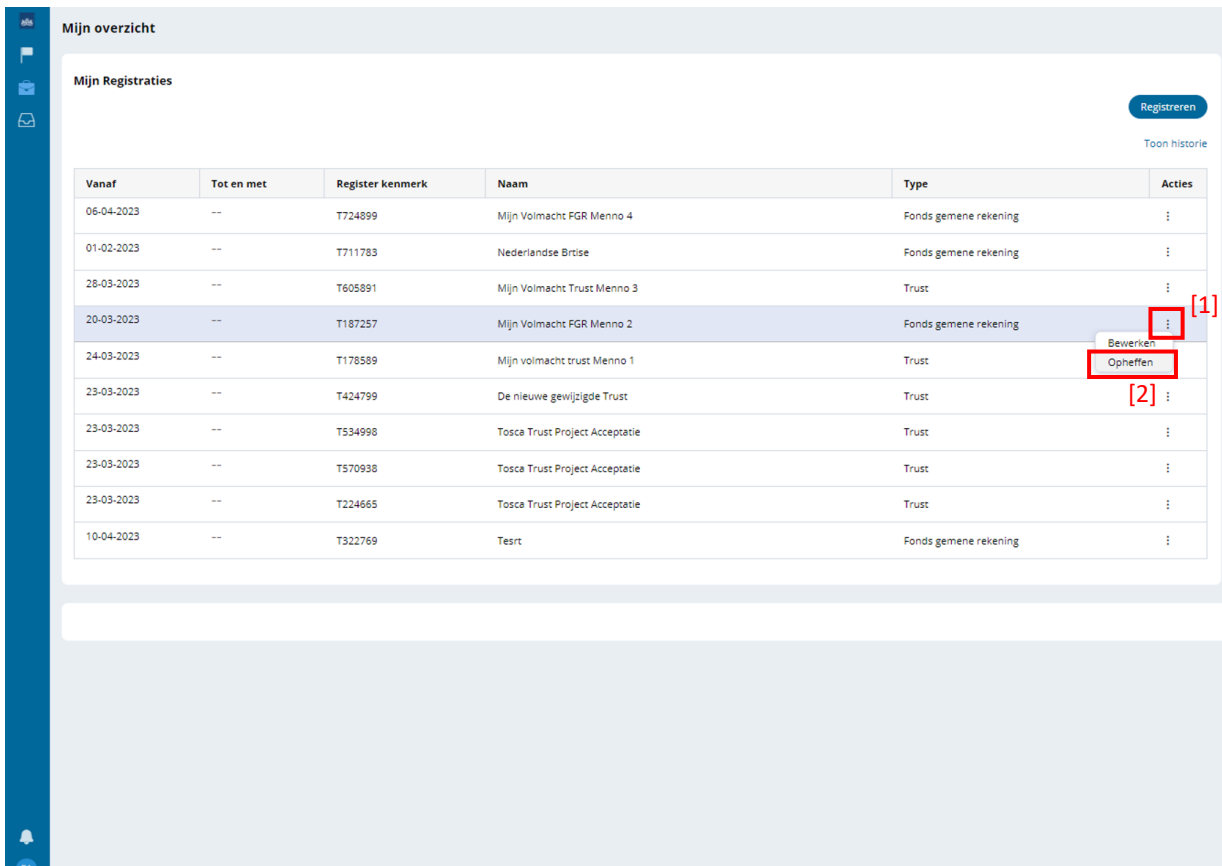

U ziet de gegevens van de trust. Vul de datum in vanaf wanneer de trust opgeheven wordt ('Datum beëindiging').

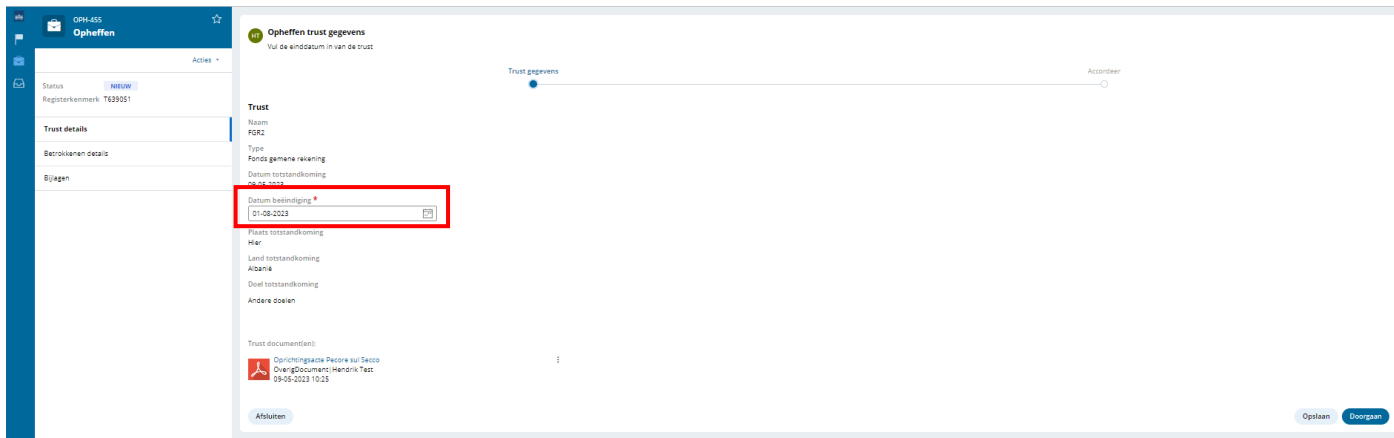

Klik dan op 'Doorgaan'.

#### U ziet het volgende scherm:

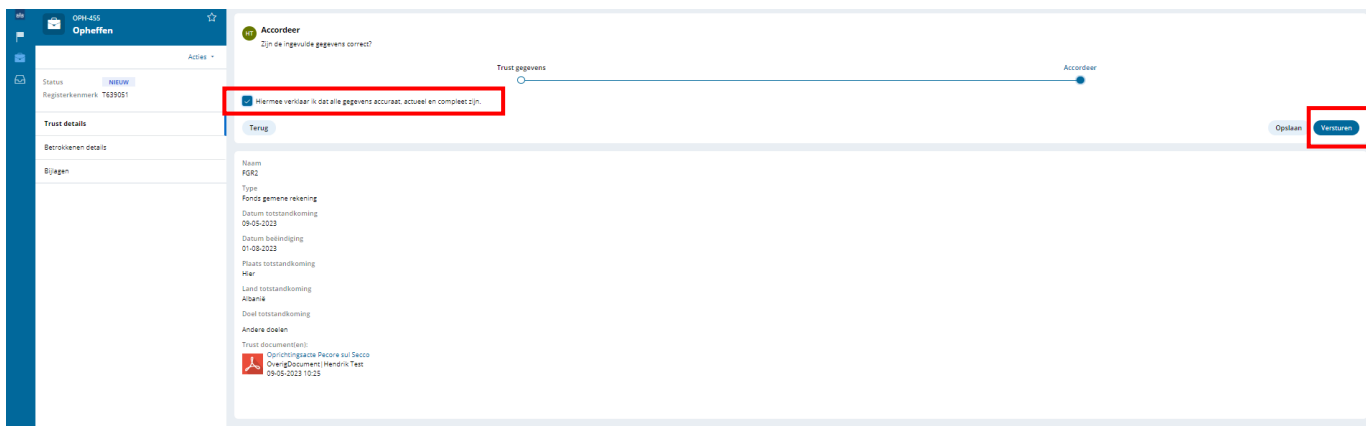

Controleer alle gegevens nogmaals en zet een vinkje als alle gegevens accuraat, actueel en compleet zijn en klik op '**Versturen**'.

U ziet dan het volgende scherm:

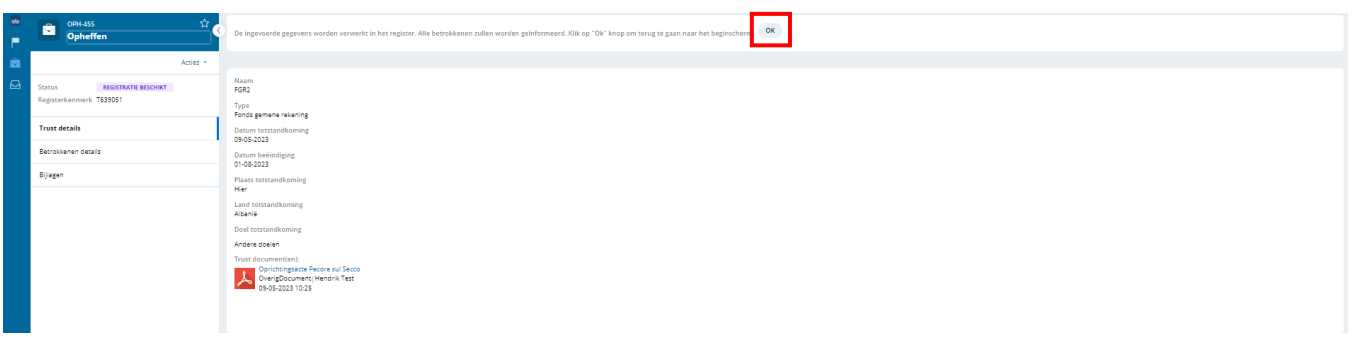

Klik hierna op **OK**.

U heeft nu de registratie van de trust beëindigd. De opgeheven trust staat niet meer in het overzicht.

Als u op 'Toon historie' klikt, wordt de opgeheven trust wél zichtbaar in het overzicht.

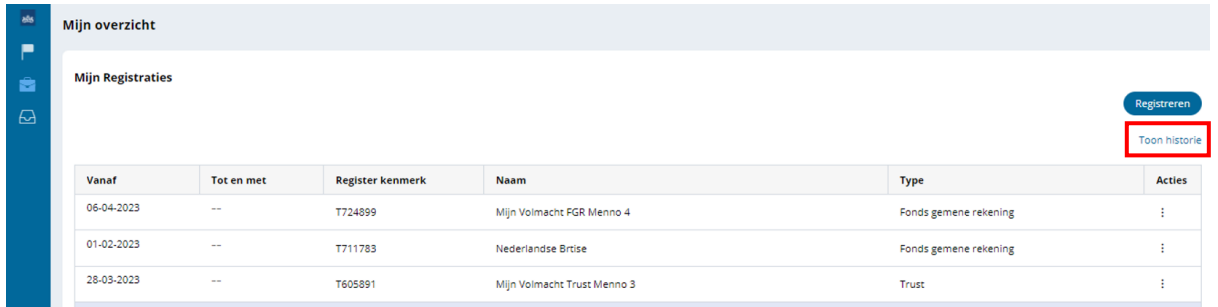

Alle betrokkenen die gekoppeld waren aan de trust krijgen een (digitale) brief van de opheffing van de trust.